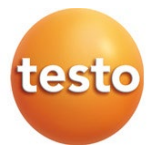

### **testo 883 - Cámara termográfica 0560 8830**

Manual de instrucciones

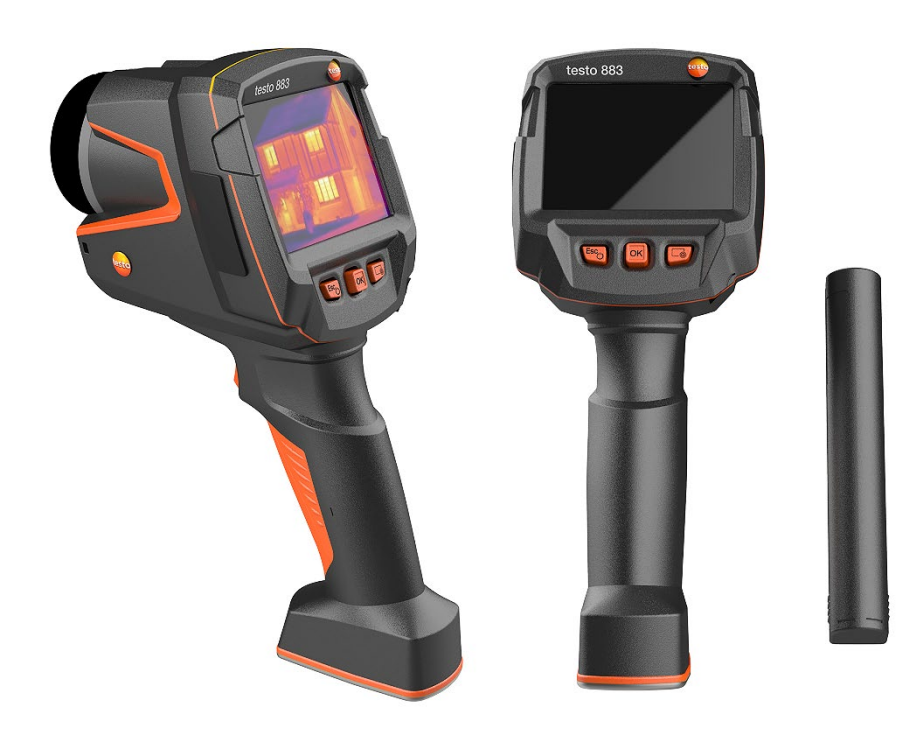

# Índice

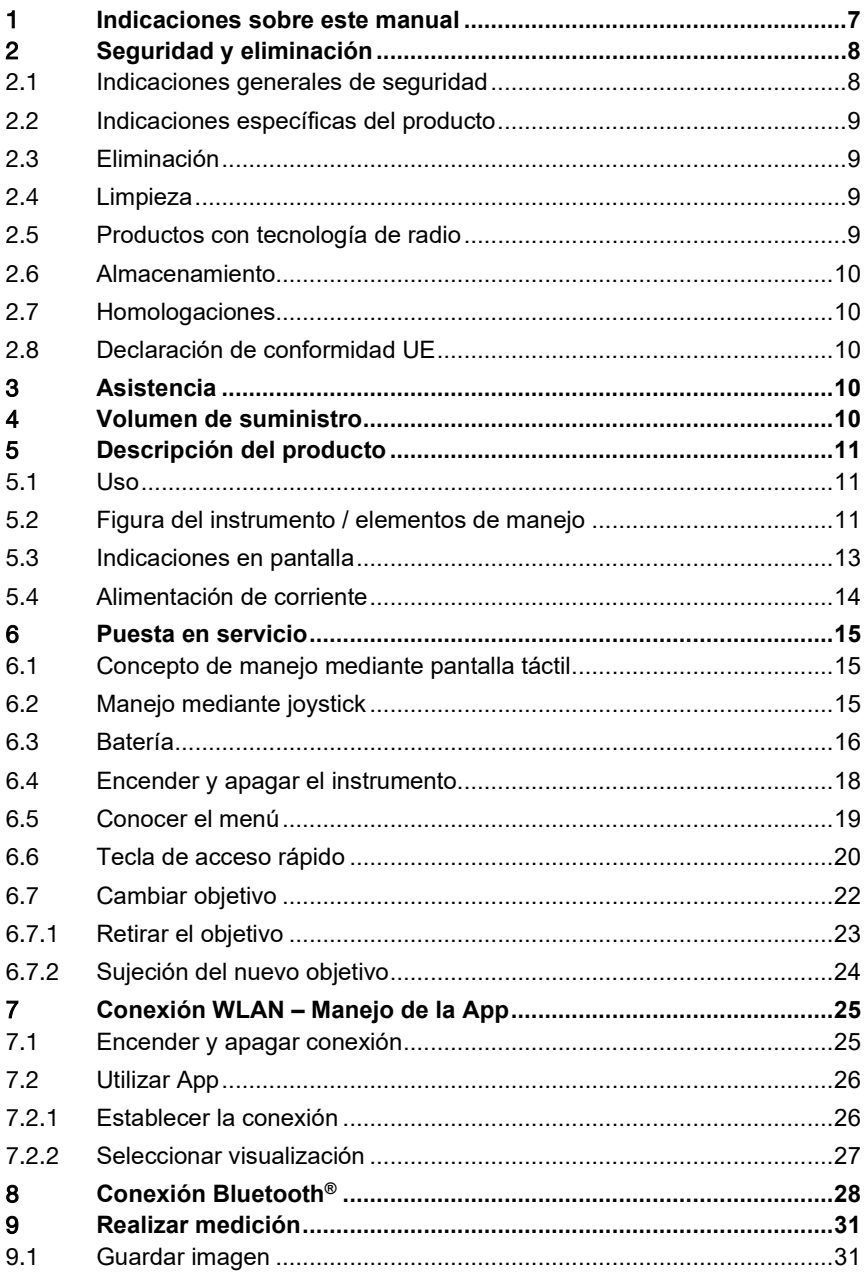

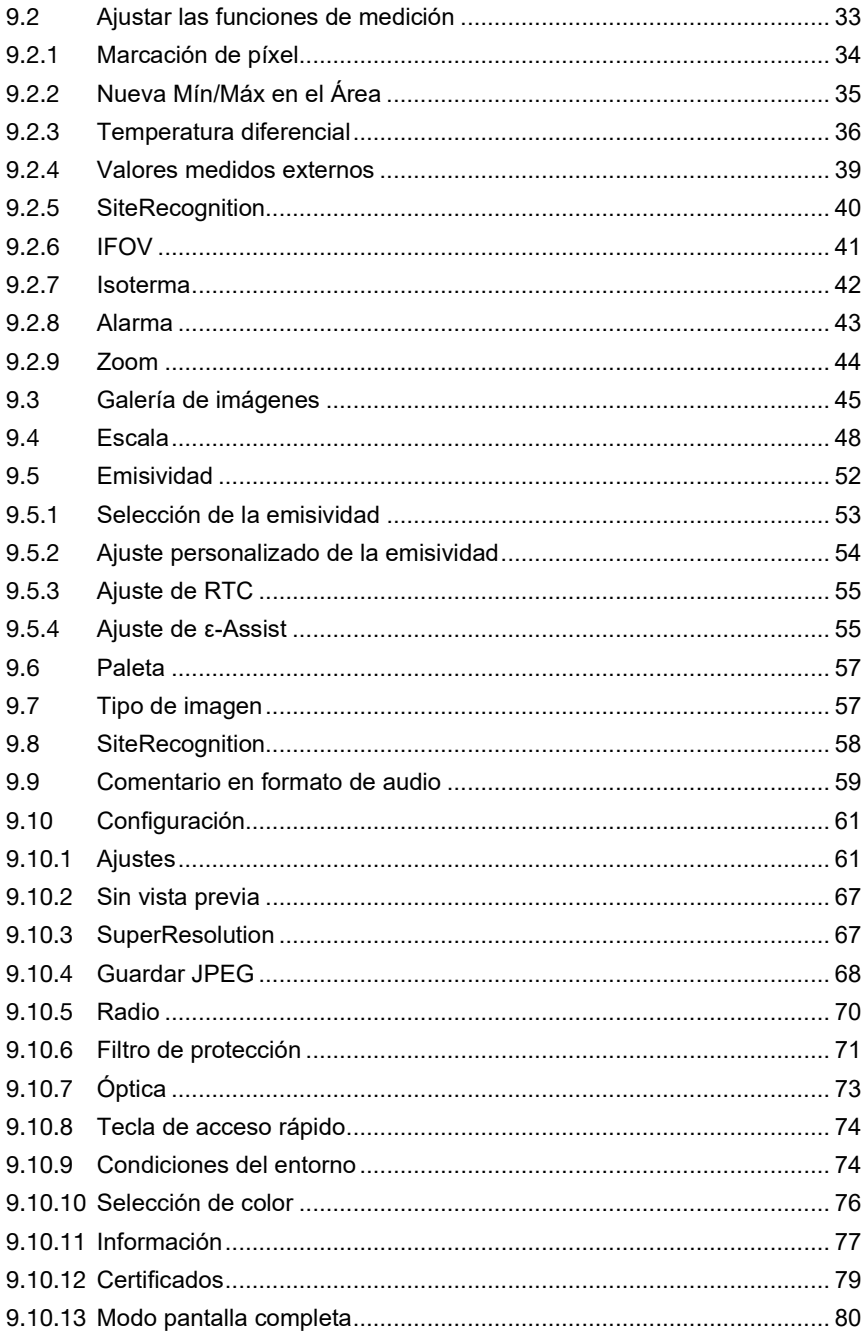

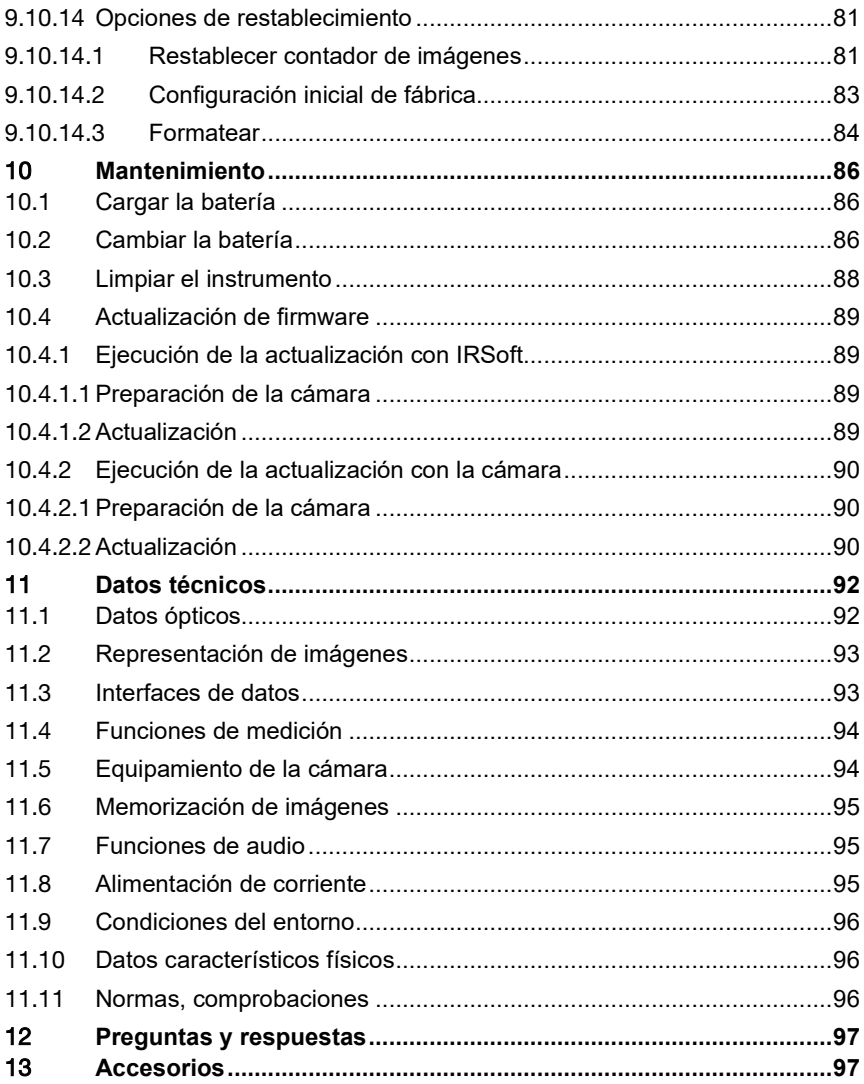

# 1 **Indicaciones sobre este manual**

- El manual de instrucciones forma parte del instrumento.
- Tenga este manual a mano de forma que le resulte fácil consultarlo cuando sea necesario.
- Utilice siempre la versión original y completa de este manual de instrucciones.
- Lea atentamente este manual y familiarícese con el manejo del producto antes de utilizarlo por primera vez.
- Entregue este manual de instrucciones a posteriores usuarios de este producto.
- Preste especial atención a la información de seguridad y a las indicaciones de advertencia para evitar lesiones personales y daños al producto.
- En este manual se presuponen ciertos conocimientos de manejo de ordenadores y de productos Microsoft® con los que debe contar el usuario.

#### **Símbolos y convenciones de escritura**

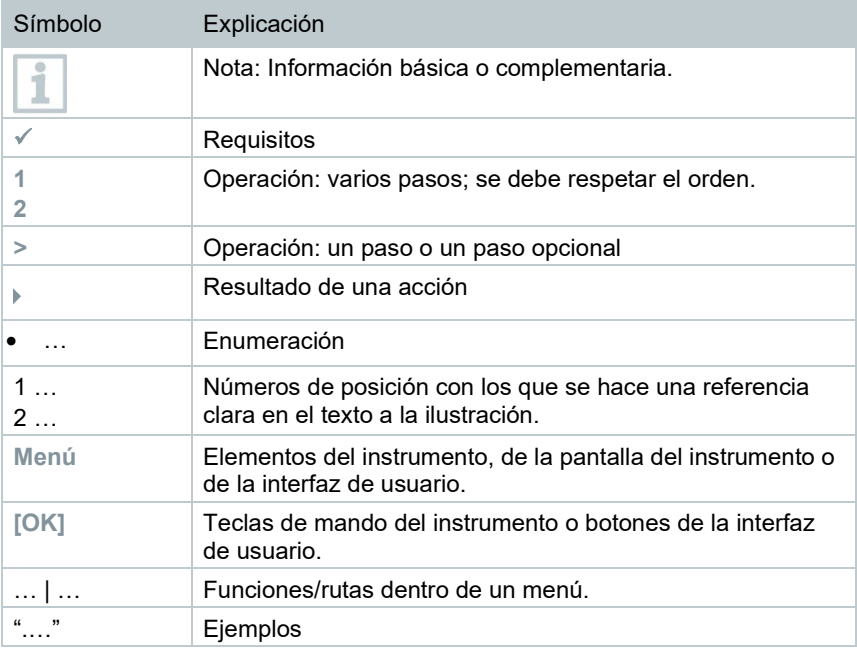

# 2 **Seguridad y eliminación**

### 2.1 **Indicaciones generales de seguridad**

- Utilice el producto solamente de forma adecuada y según su finalidad de uso observando los parámetros especificados en los datos técnicos.
- No fuerce el instrumento.
- No ponga el producto en funcionamiento si detecta daños en la carcasa, la fuente de alimentación o en cables conectados.
- Compruebe que el producto no presente daños visibles.
- Recuerde que los objetos de medición y el entorno pueden entrañar también peligros. siga las normativas de seguridad vigentes en el lugar donde se vayan a realizar las mediciones.
- Aténgase a las instrucciones que encontrará en este manual para las tareas de mantenimiento del instrumento. Siga las instrucciones paso a paso.
- Otros trabajos solo pueden ser ejecutados por el personal especializado autorizado. En otro caso, Testo no se hará responsable del funcionamiento correcto del producto después de la puesta apunto ni de la validez de las homologaciones.
- Los trabajos de mantenimiento que no se describen en esta documentación solo pueden ser llevados a cabo por técnicos de servicio capacitados.
- Utilice solamente repuestos originales Testo.
- El producto no puede utilizarse en atmósferas potencialmente explosivas si no está ha permitido explícitamente para estas áreas.
- Proteja el producto contra polvo y suciedad. Asegúrese de que no esté expuesto a un entorno con polvo, suciedad, arena, etc.
- Evite que el producto se caiga.
- Si no puede garantizarse la seguridad del operador, es obligatoriamente necesario apagar el producto y asegurarlo contra una reconexión involuntaria. Esto ocurre si el producto:
	- o presenta daños evidentes
	- o tiene roturas en la carcasa
	- o tiene cables de medición dañados
	- o tiene pilas que presentan fugas
	- o no ejecuta las mediciones deseadas
	- o se ha almacenado durante un largo periodo de tiempo en condiciones adversas
	- o durante el transporte ha estado expuesto a cargas mecánicas

### 2.2 **Indicaciones específicas del producto**

#### **ATENCIÓN**

#### **íDaños en el detector!**

Durante el funcionamiento, no se debe orientar el instrumento en dirección al sol ni a otras fuentes de radiación intensa (por ejemplo objetos a temperaturas superiores a 650 °C). Esto puede ocasionar serios daños en el detector. La garantía del fabricante no incluye tales daños en el detector microbolómetro.

### 2.3 **Eliminación**

- Elimine los acumuladores de energía defectuoso según las disposiciones legales vigentes.
- Una vez finalizada su vida útil, lleve el producto a un centro de reciclaje especial para equipos eléctricos y electrónicos (tenga en cuenta las leyes vigentes en su país) o devuelva el producto a Testo para su eliminación.

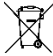

 $\leftarrow$  N. $^{\circ}$  de reg. WEEE DE 75334352

### 2.4 **Limpieza**

- Limpie el producto con un paño seco y suave. No utilice alcohol, productos de limpieza o disolventes agresivos u otros líquidos para limpiar el producto.
- No utilice productos desecantes.
- Utilice agua destilada u opcionalmente disolventes o desengrasantes suaves.
- Almacene los disolventes y los desengrasantes separados del producto ya que si estos se derraman pueden causar daños al producto.
- El uso de alcohol o limpiadores de frenos fuertes o corrosivos puede causar daños en el producto.

### 2.5 **Productos con tecnología de radio**

Las modificaciones o transformaciones que no cuenten con la autorización expresa del organismo de homologación correspondiente pueden hacer que se anule el permiso de explotación.

Dispositivos emitiendo en la misma franja ISM pueden interferir en la transmisión de datos.

Las conexiones inalámbricas no están permitidas en aviones ni hospitales, entre otros. Por eso, antes de entrar en dichos lugares, asegúrese de lo siguiente:

- Apagar el aparato.
- Desconecte el aparato de todas las fuentes externas de tensión (cable de red, acumuladores de energía externos, ...).

# 2.6 **Almacenamiento**

- Mantenga el producto alejado de cualquier líquido y nunca lo sumerja en agua. Protéjalo contra la lluvia y la humedad.
- No almacene el instrumento junto con disolventes.

# 2.7 **Homologaciones**

Consulte el documento anexo con respecto a las homologaciones actuales del país.

# 2.8 **Declaración de conformidad UE**

Por medio de la presente, Testo SE & Co. KGaA declara que testo 883 (0560 8830) cumplen con la directiva 2014/53/UE.

El texto completo de la declaración de conformidad UE se encuentra en la siguiente dirección de Internet: https://www.testo.com/eu-conformity.

# 3 **Asistencia**

En la página web de Testo www.testo.com encontrará información actual sobre los productos, descargas y enlaces a direcciones de contacto del soporte técnico.

# 4 **Volumen de suministro**

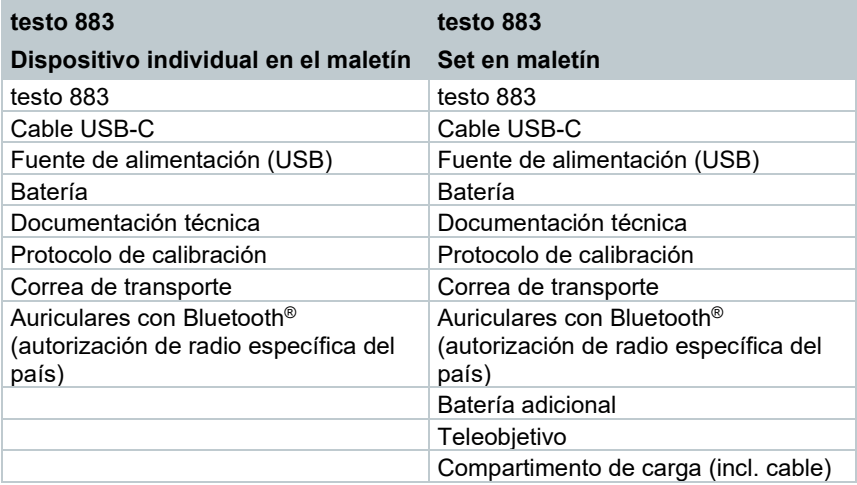

# 5 **Descripción del producto**

# 5.1 **Uso**

La testo 883 es una cámara termográfica robusta y manejable. Está diseñada para permitirle la determinación y representación gráfica de la distribución de temperatura de una superficie sin necesidad de contacto con la misma.

### **Áreas de aplicación**

- Medidas de mantenimiento preventivo: Inspección eléctrica y mecánica de instalaciones y maquinaria
- Inspección de edificios: Evaluación energética de edificios (técnica de calefacción, ventilación y aire acondicionado, responsables del mantenimiento de edificios, oficinas de ingenieros, peritos)
- Supervisión de procesos de producción / garantía de la calidad: Supervisión de procesos de fabricación

### 5.2 **Figura del instrumento / elementos de manejo**

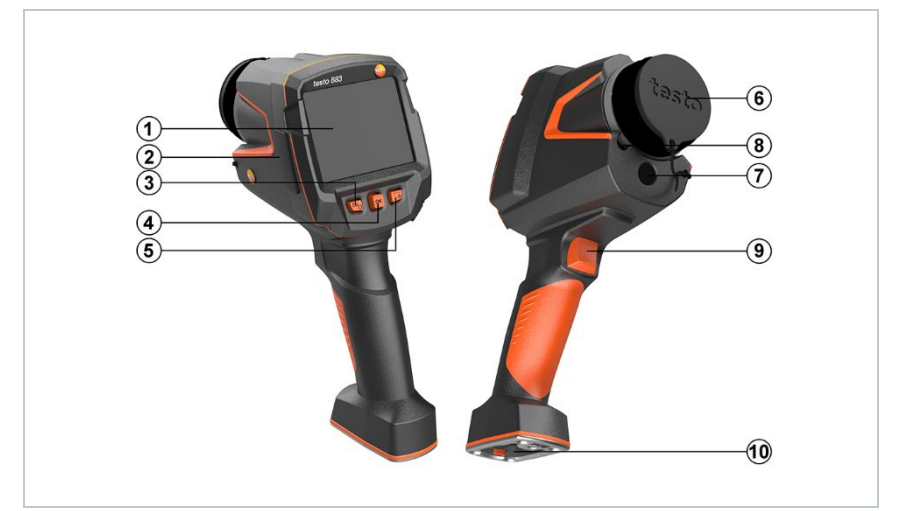

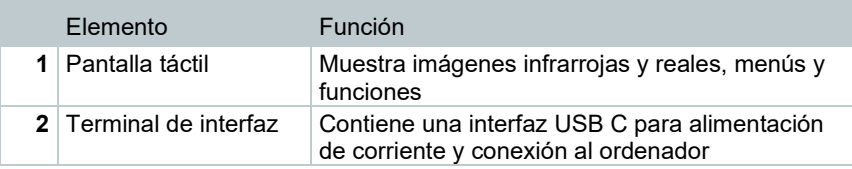

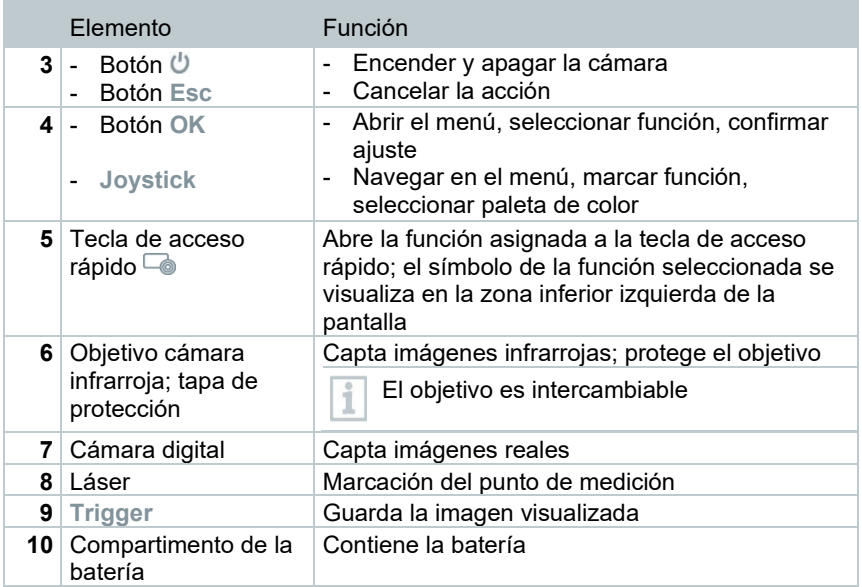

### **A ATENCIÓN**

**¡Radiación láser! Láser clase 2** 

- **No mirar directamente el rayo láser**

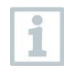

El láser también puede activarse con el smartphone o la tablet a través de la función a distancia (Remote).

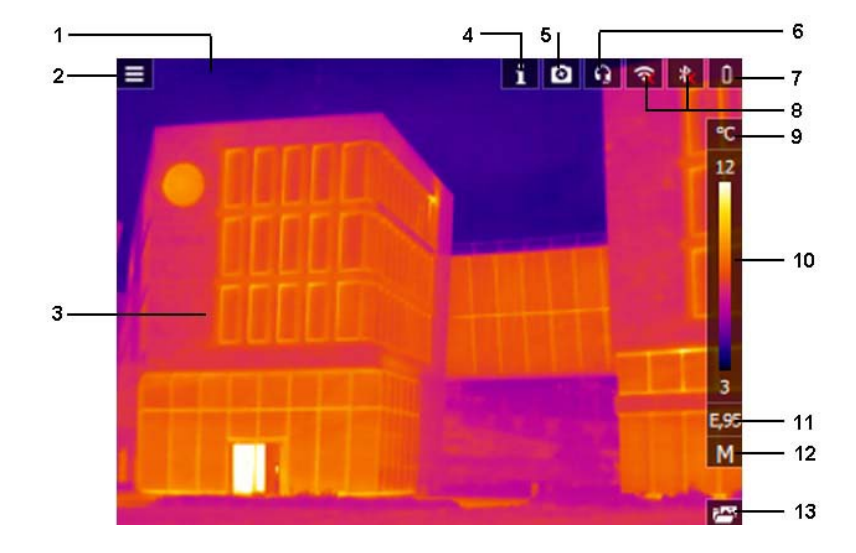

# 5.3 **Indicaciones en pantalla**

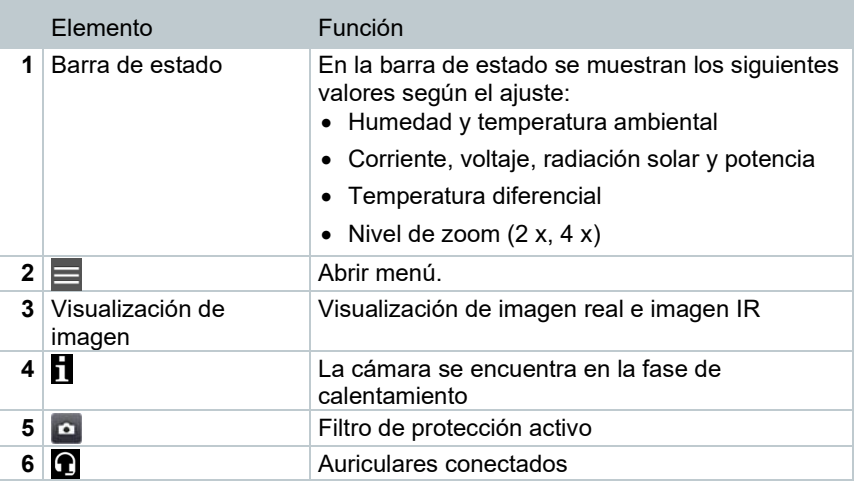

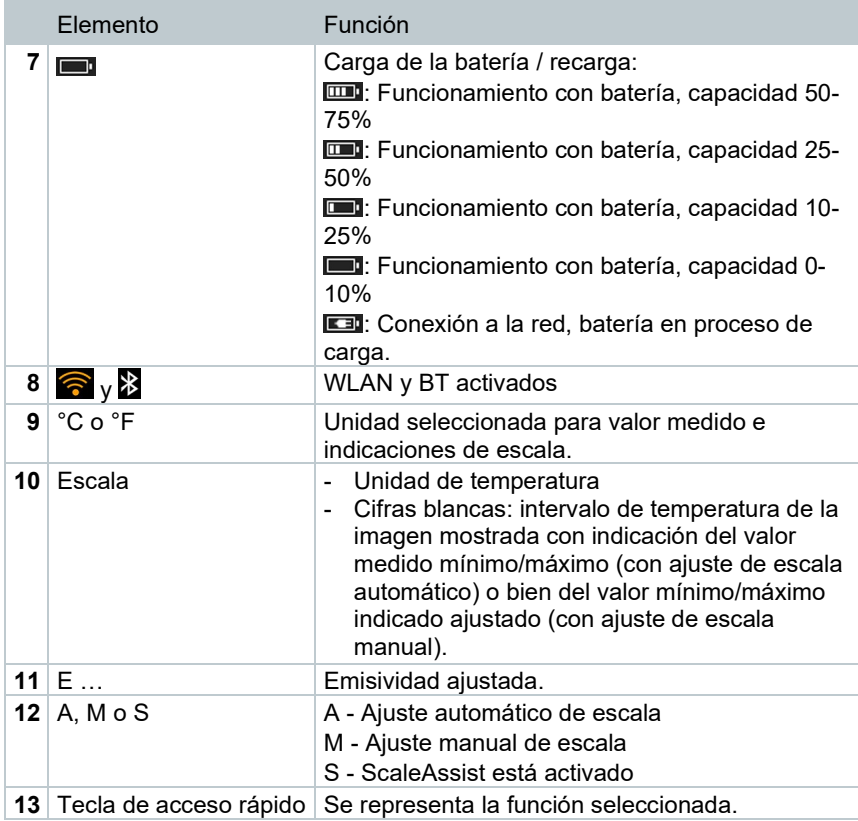

### 5.4 **Alimentación de corriente**

La alimentación de corriente del instrumento tiene lugar mediante la batería recambiable o la fuente de red incluida en el set (la batería tiene que estar puesta).

Si está conectada la fuente, la alimentación de corriente tiene lugar automáticamente a través de la fuente de alimentación y la batería del aparato se recarga (sólo a temperaturas ambiente de entre 0 y 35 °C).

Las baterías también se pueden recargar en una estación de recarga (accesorio).

Para no perder los datos del sistema en caso de una interrupción del suministro de corriente (por ejemplo durante el cambio de baterías), los datos se almacenan temporalmente.

# 6 **Puesta en servicio**

### 6.1 **Concepto de manejo mediante pantalla táctil**

Antes de emplear el analizador es necesario familiarizarse con el concepto de manejo mediante pantalla táctil.

La ejecución de acciones se lleva a cabo a través de:

Descripción

#### **Pulsación**

Para abrir aplicaciones, seleccionar símbolos de menú o presionar botones en la pantalla, pulse la acción respectiva con un dedo.

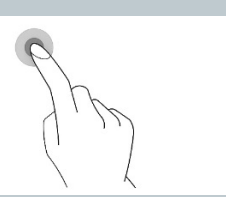

# 6.2 **Manejo mediante joystick**

Con el joystick es posible seleccionar los distintos menús mediante arriba / abajo y derecha / izquierda.

**1** Mover el joystick hacia arriba / abajo o izquierda / derecha.

**2** Pulsar **[OK]** en el joystick para confirmar la selección.

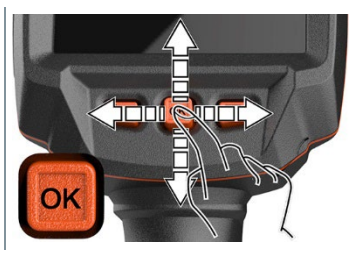

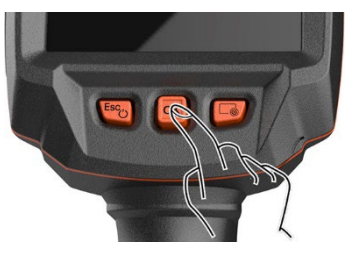

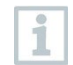

Consulte el manual de puesta en marcha 1st steps testo 883 (0972 8830).

### 6.3 **Batería**

La cámara se entrega sin la batería insertada. La batería está adjunta por separado y debe desempacarse antes de insertarla por primera vez en la cámara.

- **1** Extraer el botón de liberación para abrir la tapa del compartimento de la batería en la parte inferior de la empuñadura. **2** Insertar completamente una batería en el compartimiento de la batería hasta que encaje perfectamente con la parte inferior de la empuñadura. **3** Cerrar la tapa del compartimiento de la batería y asegurarla con el botón de liberación.
- $\Box$  La cámara inicia automáticamente.

#### **Primera carga de la batería**

La cámara se entrega con una batería parcialmente cargada. Antes del primer uso se debe cargar la batería por completo.

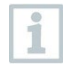

Nunca utilice cargadores no adecuados para el tipo de pila en caso de pilas recargables. Los cargadores adecuados para los productos de Testo se encuentran en la lista de accesorios.

Acoplar a la fuente de alimentación el adaptador necesario para la red eléctrica del país en cuestión.

**2** Abrir la tapa en la parte izquierda de la cámara.

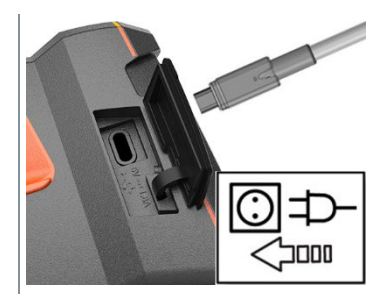

- **3** Conectar la fuente de alimentación al terminal USB-C.
- **4** Conectar el cable USB a la fuente de alimentación USB.
- La cámara inicia automáticamente.

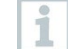

Al cargar la batería, la cámara se puede dejar encendida o apagada. Esto no influye en la duración del proceso de carga.

Comienza el proceso de carga de la batería.

**5** Cargar la batería por completo; después desenchufar el instrumento de la fuente de alimentación.

Tras la primera carga de la batería, la cámara está lista para usar.

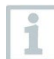

Las baterías también se pueden recargar en el cargador de sobremesa (modelo 0554 8801).

#### **Cuidados y mantenimiento de la batería recargable**

- No descargar del todo las baterías.
- Las baterías solo se deben almacenar estando cargadas y a temperaturas bajas, pero no por debajo de 0 °C (las mejores condiciones de almacenamiento se dan con un nivel de carga entre 50 y 80% y a una

temperatura ambiental entre 10 °C y 20 °C, antes de usarlas de nuevo, recárguelas completamente).

• En caso de no utilizar el aparato durante periodos de tiempo prolongados, descargar y recargar las baterías cada 3-4 meses. La carga de compensación no debe extenderse más de 2 días.

# 6.4 **Encender y apagar el instrumento**

#### **Encender la cámara**

**1** Quitar la tapa de protección del objetivo.

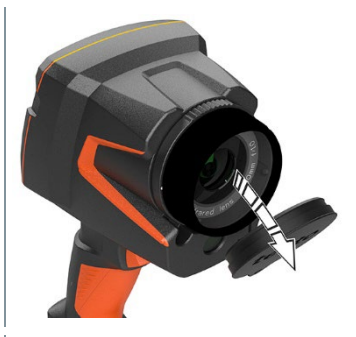

- $2$  Presionar  $\binom{1}{2}$
- La cámara se inicializa.
- Aparecerá la pantalla de bienvenida.

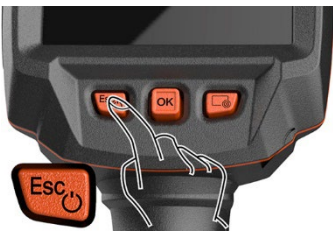

Para garantizar la exactitud de medición, la cámara lleva a cabo un ajuste automático del punto cero aprox. cada 60 s. Oirá un sonido como un "clac". La imagen queda congelada durante un momento. Durante el tiempo de calentamiento de la cámara (unos 90 segundos) se realiza una calibración de punto cero.

Durante el tiempo de calentamiento se visualiza en la pantalla **il** y no se garantiza la exactitud de medición. Si se desea se puede tomar una imagen exclusivamente orientativa.

Ť.

#### **Apagar la cámara**

**1** Mantener oprimido  $\bigcup$  hasta que la barra de progreso termine el recorrido en la pantalla.

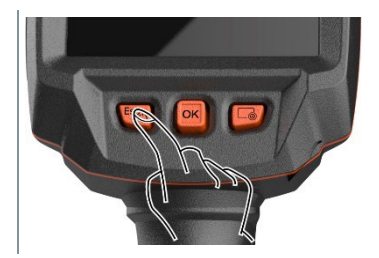

- $\blacktriangleright$  Se apagará la pantalla.
- La cámara está ahora apagada.

### 6.5 **Conocer el menú**

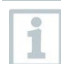

El testo 883 también puede manejarse a través de la función de pantalla táctil.

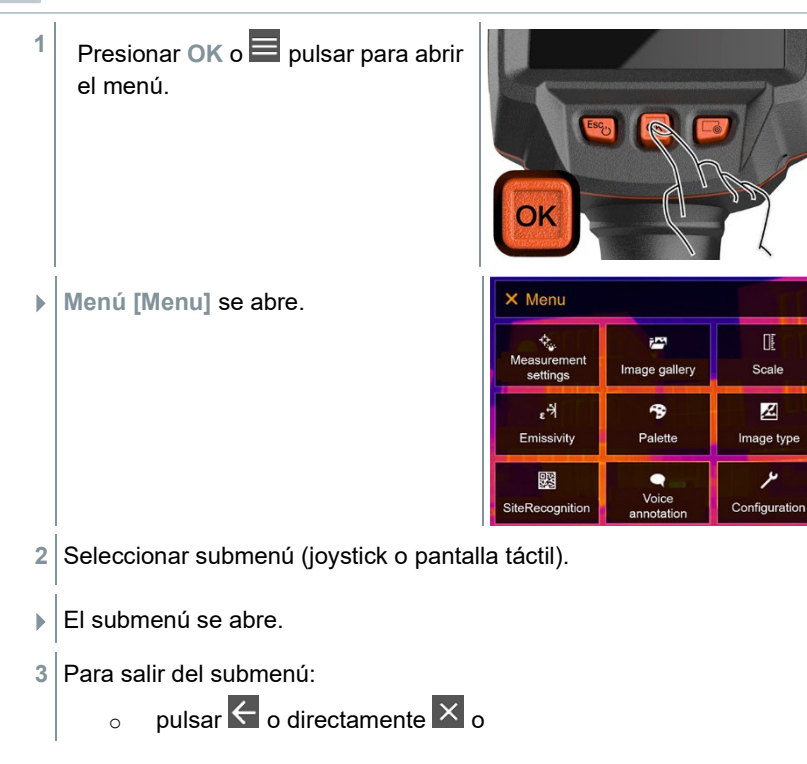

Œ

Scale

図

o mover el joystick hacia la izquierda o mover el joystick a la barra de menú y confirmar mediante **OK**.

### 6.6 **Tecla de acceso rápido**

La tecla de acceso rápido es otra posibilidad de navegación mediante la cual es posible acceder a determinadas funciones con solo presionar una vez la tecla en  $\Box$  o pulsando el icono de la tecla de acceso rápido en la pantalla.

#### **Descripción del menú de teclas de acceso rápido**

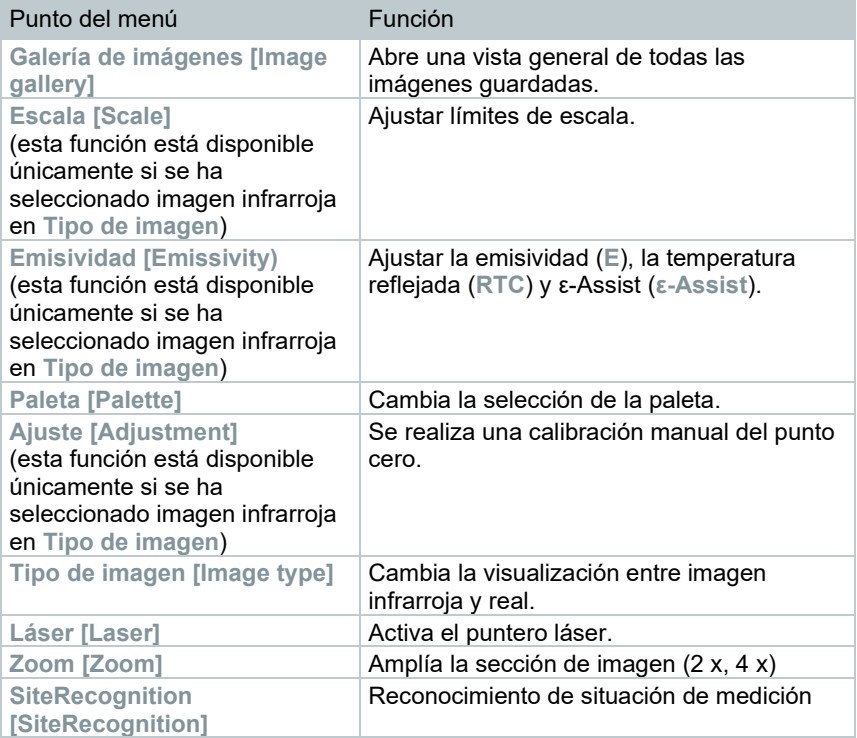

#### **Modificar las funciones asociadas a las teclas**

**1** Mover el **joystick** hacia la derecha.

**1,1** Abrir **Menú [Menu]**.

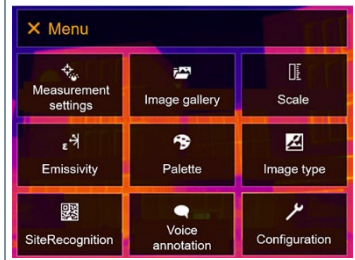

**1,2** Seleccionar **Configuración [Configuration]** (joystick o pantalla táctil).

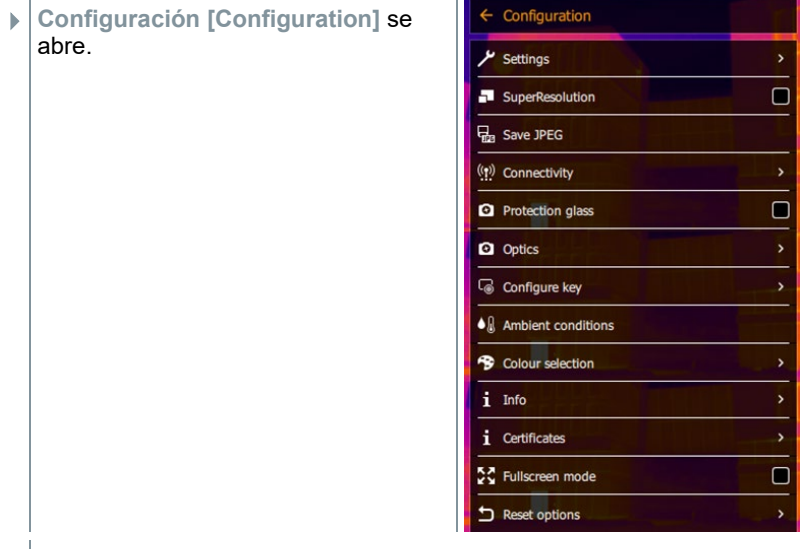

**1,3** Seleccionar **Configurar tecla [Configure key]** (joystick o pantalla táctil).

 El menú de selección **Configurar tecla [Configure key]** se abre. La función activada está marcada con un punto  $($ .

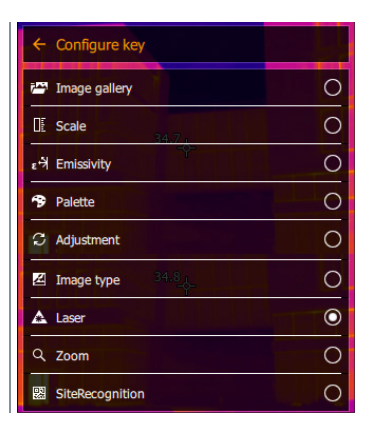

- **2** Seleccionar el punto del menú deseado (joystick o pantalla táctil).
- La tecla de acceso rápido está ahora asociada al punto del menú seleccionado.
- En la zona inferior derecha de la pantalla se visualiza el símbolo de la función seleccionada.

#### **Utilización de una tecla de acceso rápido**

- 1 Presionar<sup></sup>
- Se ejecuta la función asociada a la tecla de acceso rápido.

# 6.7 **Cambiar objetivo**

Únicamente se pueden utilizar objetivos que hayan sido ajustado a la correspondiente cámara. El número de serie impreso en el objetivo tiene que coincidir con el número de serie de la cámara.

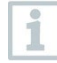

El objetivo puede sustituirse durante el funcionamiento. La cámara reconoce automáticamente el objeto que está montado y muestra la información disponible en el menú.

La cámara está puesta sobre una superficie estable.

### 6.7.1 **Retirar el objetivo**

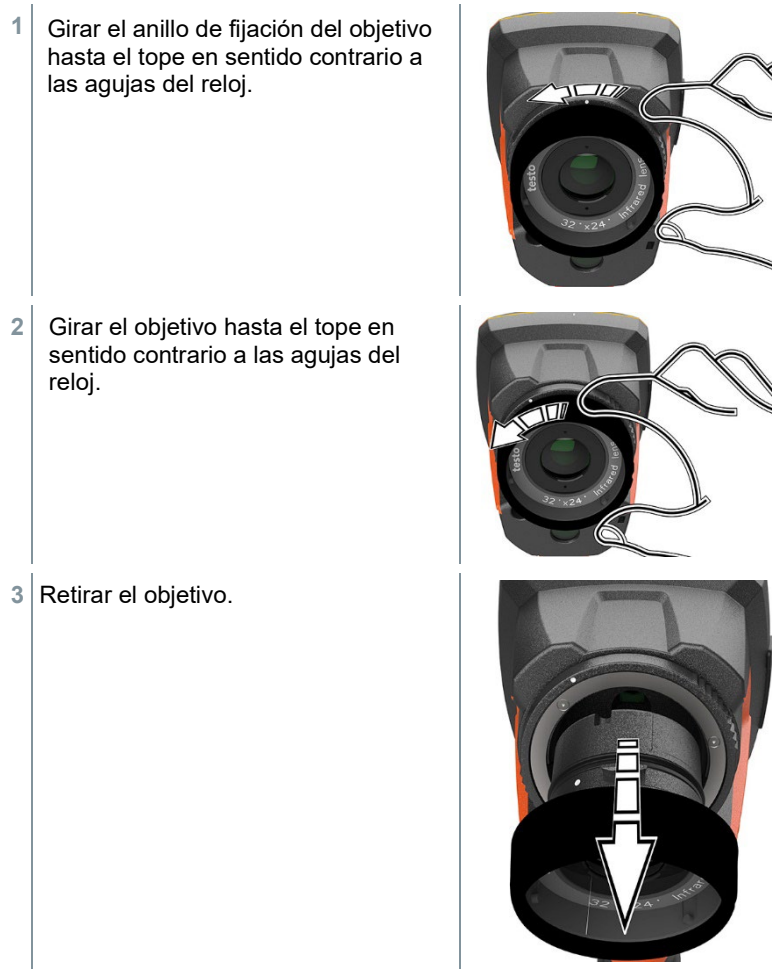

i

Guarde los objetivos que no esté usando siempre en la caja para objetivos (incluida junto al objetivo de recambio).

### 6.7.2 **Sujeción del nuevo objetivo**

**1** Introducir un objetivo nuevo. **2** Alinear las marcas en el objetivo y la empuñadura como corresponde. **3** Girar el anillo de fijación del objetivo hasta el tope en sentido de las agujas

del reloj.

# 7 **Conexión WLAN – Manejo de la App**

### 7.1 **Encender y apagar conexión**

Para poder conectarse a través de WLAN, necesita una tablet o un smartphone en el que ya ha instalado la App de Testo **App Termografía testo**.

Encontrará esta App en la AppStore para los dispositivos iOS o en Play Store para los dispositivos Android.

Compatibilidad:

i

Requiere iOS 8.3 o superior / Android 4.3 o superior.

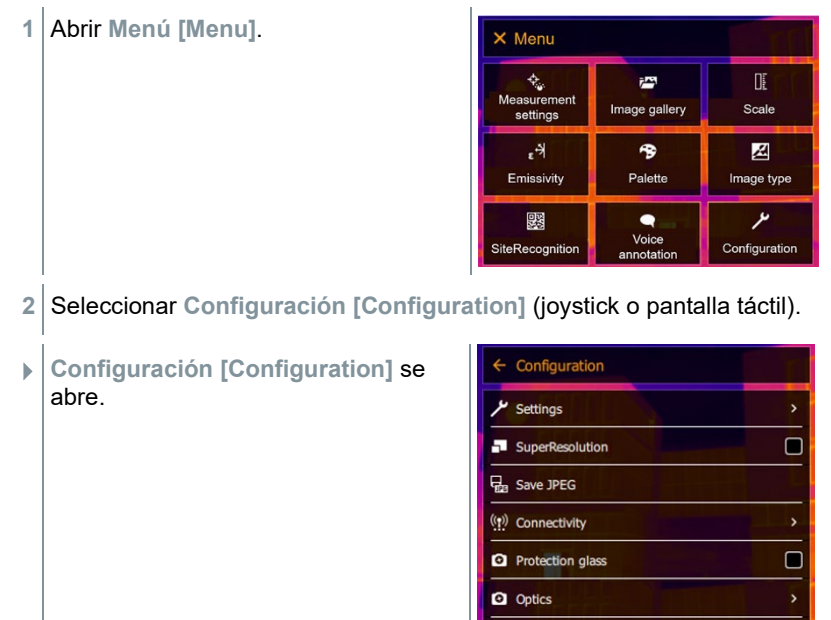

Configure key

5℃ Fullscreen mode

Ambient conditions Colour selection

 $\bullet$ <sub>R</sub>

æ  $\mathbf{i}$ Info *i* Certificates

↽ **Reset options**   $\Box$ 

- **3** Seleccionar **Radio [Connectivity]** (joystick o pantalla táctil).
- **Radio [Connectivity]** se abre.

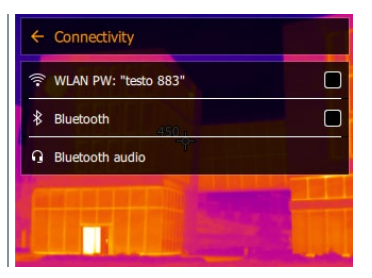

- **4** Seleccionar **WLAN** (joystick o pantalla táctil).
- Aparece una marca de verificación cuando WLAN está activado.

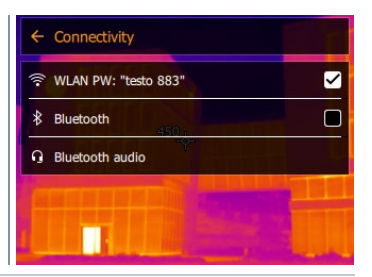

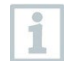

El acceso a la galería de imágenes no es posible mientras WLAN está activado.

#### **Explicación del símbolo WLAN**

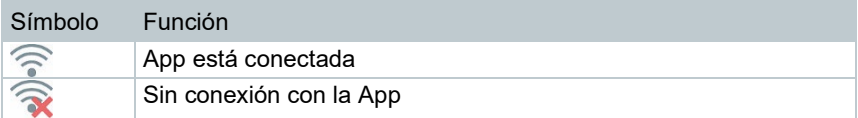

### 7.2 **Utilizar App**

### 7.2.1 **Establecer la conexión**

WLAN está activado en la cámara termográfica.

- **1** Smartphone/Tablet -> **Ajustes** -> **Ajustes WLAN** -> La cámara se visualiza con el número de serie (testo 883 (12345678)) y puede seleccionarse.
- 2 Seleccionar testo 883 en los ajustes de WLAN.
- **3** Introducir contraseña: testo 883

Se requiere introducir la contraseña una sola vez.

**4** Presionar **Conectar**.

La conexión WLAN con la cámara termográfica se ha establecido.

### 7.2.2 **Seleccionar visualización**

#### **Segunda pantalla**

Existe una conexión WLAN con la cámara termográfica.

**1 Selección** -> **Segunda pantalla [2nd Display].**

 La visualización de la pantalla de la cámara termográfica se representa en la pantalla de su dispositivo móvil.

#### **Remoto**

i

Existe una conexión WLAN con la cámara termográfica.

```
1 Selección -> Remoto [Remote].
```
 La visualización de la pantalla de la cámara termográfica se representa en la pantalla de su dispositivo móvil. La imagen se guarda en la galería del instrumento cuando se presione el disparador. A través del dispositivo móvil es posible controlar la cámara termográfica y ejecutar los ajustes.

#### **Galería**

Existe una conexión WLAN con la cámara termográfica.

**1 Selección** -> **Galería**.

Las imágenes guardadas se visualizan y pueden gestionarse.

# 8 **Conexión Bluetooth®**

Mediante Bluetooth® es posible establecer una conexión entre la cámara termográfica y la sonda de humedad testo 605i y la pinza amperimétrica testo 770-3.

La interfaz de Bluetooth permite establecer la conexión con unos auriculares con micrófono para la grabación de voz. Tenga en cuenta también el manual de instrucciones de los auriculares Bluetooth.

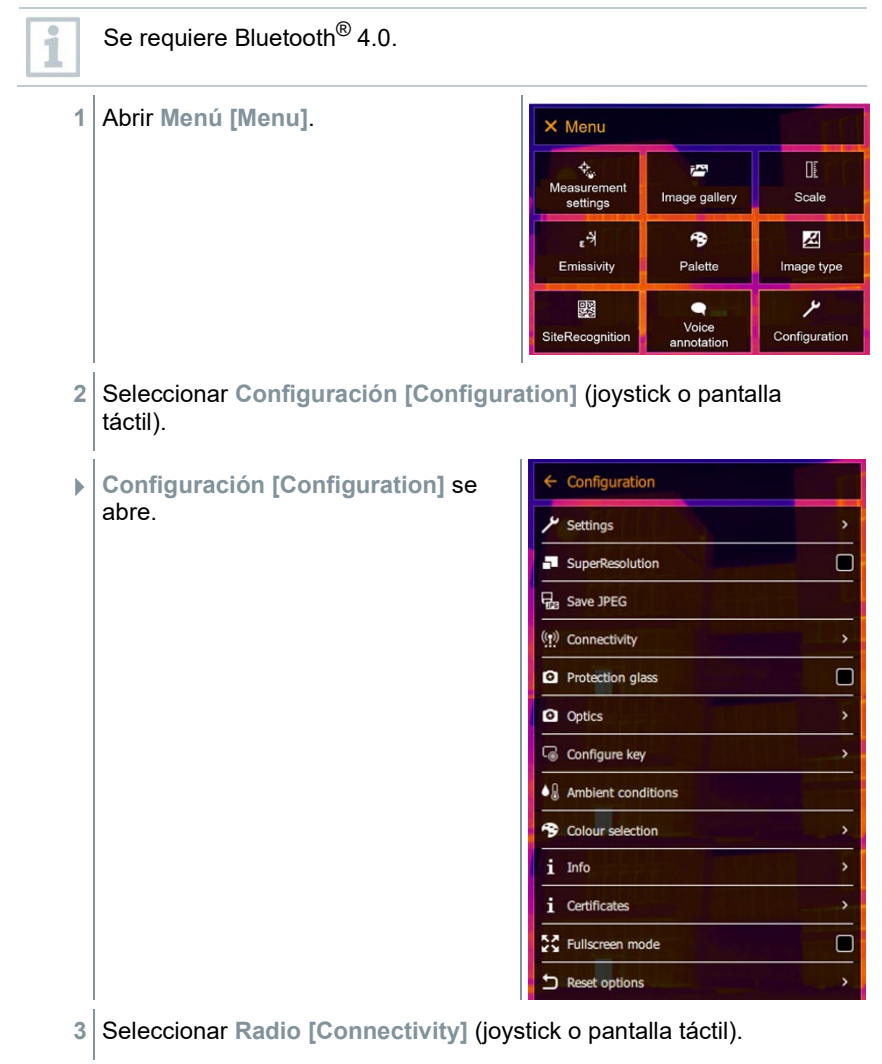

- **Radio [Connectivity]** se abre.  $\leftarrow$  Connectivity WLAN PW: "testo 883"  $\Box$  $\approx$  $\Box$  $\ast$ Bluetooth **Bluetooth audio** П **4** Seleccionar **Bluetooth**® (joystick o pantalla táctil).
- Aparece una marca de verificación cuando Bluetooth® está activado.

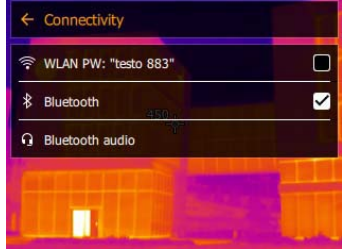

### **Explicación del símbolo Bluetooth®**

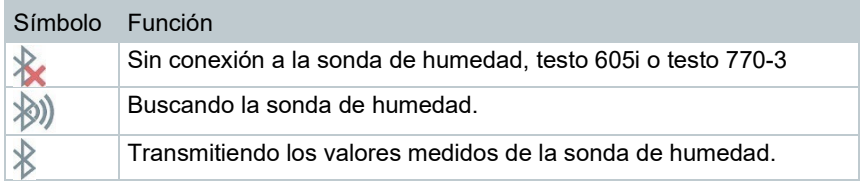

#### **Con conexión a la pinza amperimétrica**

- **1** Abrir **Menú [Menu]**. X Menu <mark>्</mark><br>Measurement  $\mathbb{R}$  $\bar{r}^{\rm{exp}}$ Image gallery Scale settings  $\mathbb{R}^4$ 令 図 Emissivity Palette Image type ىر 鹦  $\bullet$ Voice<br>annotation SiteRecognition Configuration
- **2** Seleccionar **Ajustes de medición [Measurement settings]** (joystick o pantalla táctil).

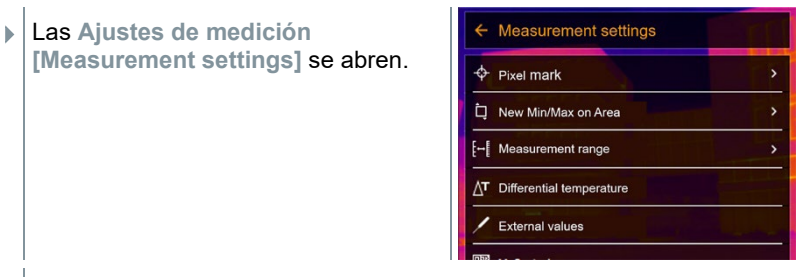

- **3** Seleccionar **Valores medidos externos [External values]** (joystick o pantalla táctil).
- **Valores medidos externos [External values]** se abre.

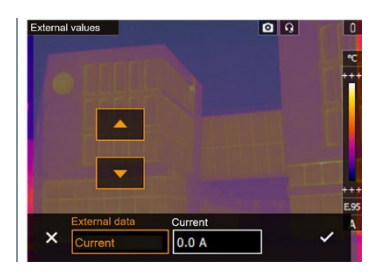

- **4** Seleccionar el tamaño deseado (joystick o pantalla táctil).
- **5** Confirmar con ✓ o salir del menú con **X**.
- Los valores medidos de la pinza amperimétrica se visualizan en el encabezado de la pantalla.

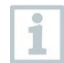

Solo se transmiten los valores, si se ha ajustado la corriente, el voltaje o la potencia en la pinza amperimétrica.

#### **Con conexión a la sonda de humedad**

- La conexión Bluetooth® está activa y la sonda de humedad está encendida.
- En el menú **Ajustes de medición [Measurement settings]** -> **Valores medidos externos [External values]** se ha seleccionado la función de medición **Humedad [Humidity]**.
- La cámara termográfica cambia automáticamente a la medición de humedad.
- Los valores medidos de la sonda de humedad se visualizan en el encabezado de la pantalla.

En caso de activar adicionalmente una conexión WLAN, la transferencia de datos continuará a través de Bluetooth. Sin embargo, no es posible establecer una conexión nueva con una sonda de humedad.

# 9 **Realizar medición**

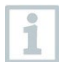

i

El testo 883 puede manejarse a través de pantalla táctil o con joystick en la pantalla.

### **ATENCIÓN**

#### **Alto grado de radiación (p.ej. por el sol, fuego, hornos) ¡Daños al detector!**

- No apuntar con la cámara a objetos con una temperatura > 650 °C.

#### **Condiciones ideales**

- Termografía de edificios, inspección de revestimiento de edificios: Se necesita una diferencia de temperatura notable entre el interior y el exterior (ideal: ≥ 15 °C / ≥ 27 °F).
- Condiciones meteorológicas constantes, sin una excesiva radiación solar, sin precipitaciones, sin nieve ni fuertes vientos.
- Para garantizar la mayor exactitud la cámara necesita un tiempo de adaptación de 10 minutos tras el encendido.

#### **Principales ajustes de la cámara**

- Para una determinación exacta de la temperatura es necesario ajustar bien la emisividad y la temperatura reflejada. En caso necesario se puede realizar un ajuste posterior mediante el software del ordenador.
- Al activar la escala automática, la escala de colores se adapta de manera continua a los valores Min.- / Max.- de la imagen de medición actual. Por este motivo cambia constantemente el color asociado a una temperatura determinada. Para poder comparar imágenes según la distribución del color, es necesario ajustar la escala manualmente a valores fijos o bien ajustar los mismos valores para todas las imágenes posteriormente mediante el programa de ordenador.

### 9.1 **Guardar imagen**

- **1** Pulsar el **disparador**.
- La imagen se guarda automáticamente.

Independientemente del tipo de imagen ajustada, se guarda siempre una imagen real junto con la imagen infrarroja.

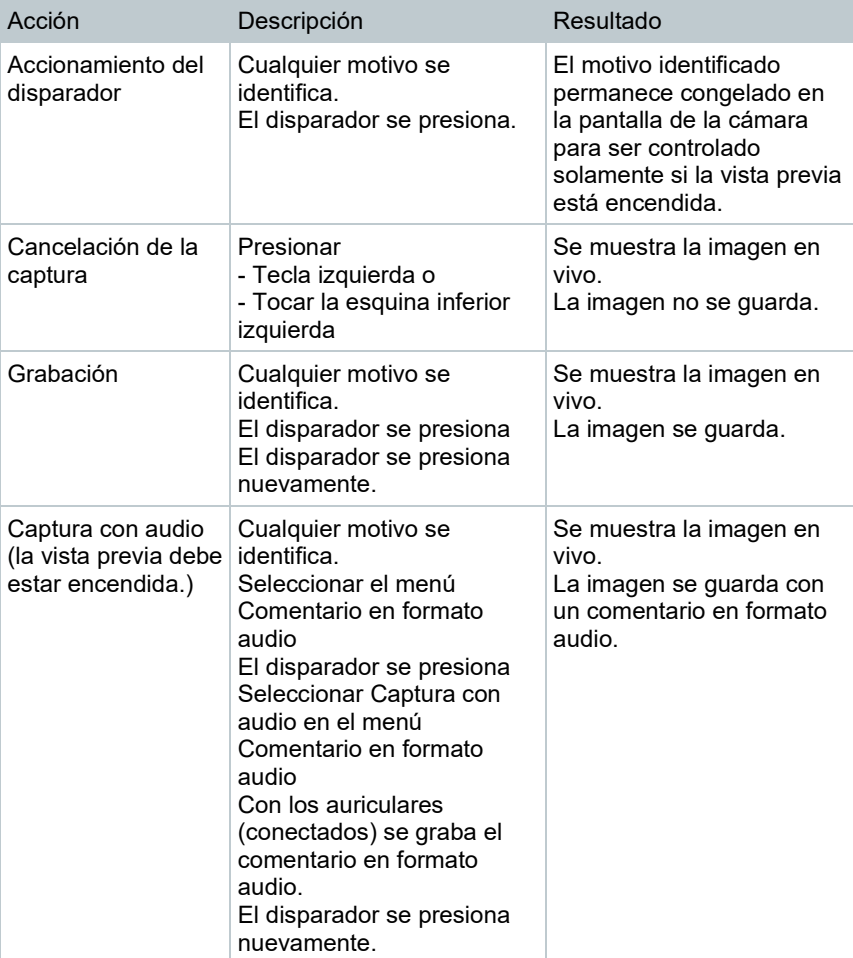

**1,1** Guardar imagen con vista previa, presionar nuevamente **Disparador**.

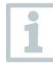

Para una resolución más elevada seleccione en el menú **Configuración [Configuration]** el submenú **SiteRecognition [SiteRecognition]**.

### 9.2 **Ajustar las funciones de medición**

**1** Abrir el submenú **Ajustes de medición [Measurement settings]** (joystick o pantalla táctil).

 Se abre el submenú **Ajustes de medición [Measurement settings]** con los ajustes de medición:

- **Marcación de píxel [Pixel mark]:** 
	- o **Nuevo punto de medición [New measuring spot]:** Un nuevo punto de medición puede añadirse, desplazarse o eliminarse.

- **Desplazar / eliminar punto de medición [Edit/Remove measurement point…]**

- **Punto de medición 1 [Measurement point 1]**
- **Punto de medición 2 [Measurement point 2]**
- …
- o **Medición punto medio [Center spot]**: El punto de medición de la temperatura en el centro de la imagen es marcado con una cruz reticular blanca y se visualiza el valor.
- o **Punto caliente [Hotspot]**: el punto con la máxima temperatura medida se marca mediante una cruz reticular roja y se visualiza el valor.
- o **Punto frío [Coldspot]:** el punto con la mínima temperatura medida se marca mediante una cruz reticular azul y se visualiza el valor.
- o **Mostrar todos / Ocultar todos [Show all / Hide all]:** El punto medio, el punto caliente y el punto frío se muestran o se ocultan.
- **Nueva Mín/Máx en el Área [New Min/Max on area]**:
	- o **Mín/Máx en el Área [Min/Max on area]**: El área en el centro de la imagen se muestra. Se visualiza el valor mínimo, máximo y promedio para el área.
	- o **Punto caliente [Hotspot]**: El punto más alto de medición de la temperatura dentro de la selección del rango está marcado con una cruz reticular roja, respectivamente, y se visualiza el valor.
	- o **Punto frío [Coldspot]:** El punto más bajo de medición de la temperatura dentro de la selección del rango está marcado con una cruz reticular azul, respectivamente, y se visualiza el valor.
	- o **Mostrar todos / Ocultar todos [Show all / Hide all]:** El área seleccionada se muestra o se oculta.
- **Rango de medición [Measurement range]**: Selección entre los rangos de medición -30…100 °C, 0…650 °C o **Autorange**.
- **Conmutación automática del rango de medición [Autorange]**: La cámara reconoce la temperatura y cambia automáticamente al rango de medición adecuado.
- **Temperatura diferencial [Differential temperature]**: Calcula la diferencia entre dos temperaturas.
	- o Diferencia entre dos puntos de medición
	- $\circ$  Diferencia ente el punto de medición y el valor de entrada<br>  $\circ$  Diferencia ente el punto de medición y el valor de una
	- Diferencia ente el punto de medición y el valor de una sonda externa
	- o Diferencia ente el punto de medición y la temperatura reflejada (RTC)
- **Valores medidos externos [External values]**: En los distintos modos de medición se pueden determinar los valores manualmente o con un instrumento de medición Bluetooth®.
- **iFOV [IFOV]**: El IFOV warner indica lo que se puede medir de forma precisa desde una distancia determinada.
- **Isoterma [Isotherm]**: Los valores límite pueden definirse. Todos los valores medidos dentro de los límites definidos se visualizan uniformemente en un color.
- **Alarma [Alarm]**: Las temperaturas por debajo o por encima de un valor límite se visualizan adicionalmente.
- **Zoom [Zoom]**: Amplía la sección de imagen (2x y 4x).
- **SiteRecognition [SiteRecognition]:** con testo SiteRecognition se reconocen los marcadores, las imágenes capturadas se asignan al lugar de medición respectivo en el software para PC IRSoft y se guardan en la base de datos.
- **2** Seleccionar la función deseada (joystick o pantalla táctil).

### 9.2.1 **Marcación de píxel**

**1** Abrir **Menú [Menu]**.

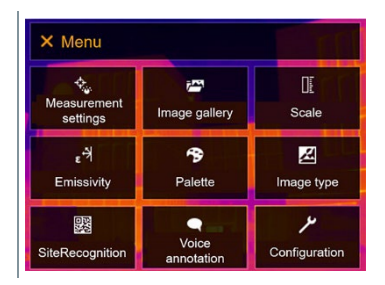

**2** Seleccionar **Funciones de medición [Measurement settings]** (joystick o pantalla táctil).

- Las **Funciones de medición [Measurement settings]** se abren.
- $\leftarrow$  Measurement settings ← Pixel mark New Min/Max on Area [- Measurement range  $\Delta$ <sup>T</sup> Differential temperature External values
- **3** Seleccionar **Marcación de píxel [Pixel mark]** (joystick o pantalla táctil).
- El submenú **Marcación de píxel [Pixel mark]** se abre.

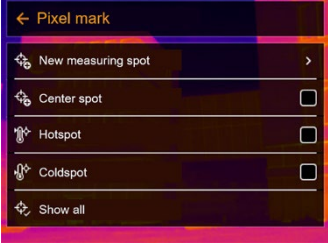

- **4** Seleccionar ajustes (joystick o pantalla táctil).
- Aparece la vista de medición.

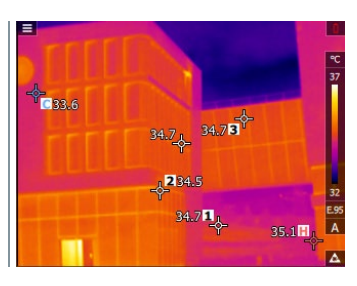

### 9.2.2 **Nueva Mín/Máx en el Área**

**1** Abrir **Menú [Menu]**.

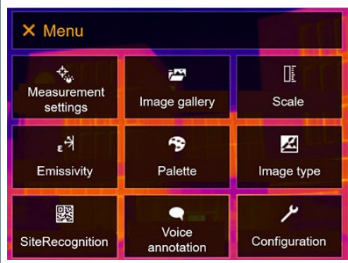

- **2** Seleccionar **Funciones de medición [Measurement settings]** (joystick o pantalla táctil).
- Las **Funciones de medición [Measurement settings]** se abren.

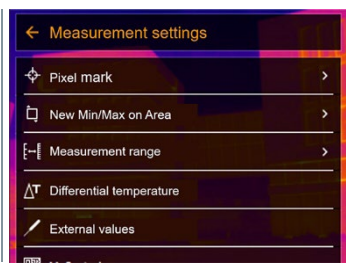

- **3** Seleccionar **Nueva Mín/Máx en el Área [New Min/Max on area]** (joystick o pantalla táctil).
- El submenú **Nueva Mín/Máx en el Área [New Min/Max on area]** se abre.

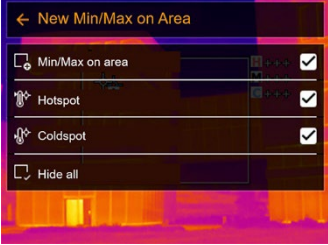

- **4** Seleccionar ajustes (joystick o pantalla táctil).
- ▶ Aparece la vista de medición.

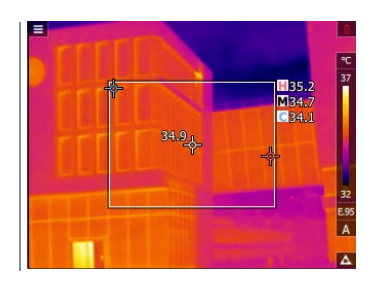

### 9.2.3 **Temperatura diferencial**

La temperatura diferencial permite el cálculo de las temperaturas entre dos valores medidos.
**1** Abrir **Menú [Menu]**.

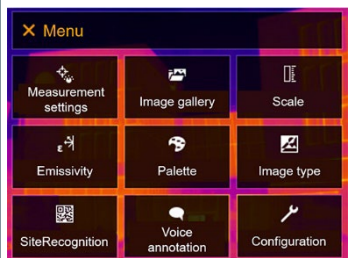

- **2** Seleccionar **Ajustes de medición [Measurement settings]** (joystick o pantalla táctil).
- Las **Ajustes de medición [Measurement settings]** se abren.

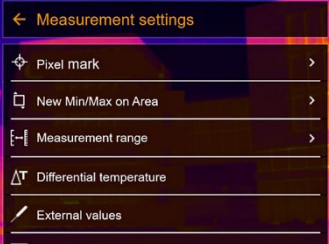

- **3** Seleccionar **Temperatura diferencial [Differential temperature]** (joystick o pantalla táctil).
- **Temperatura diferencial [Differential temperature]** se abre.

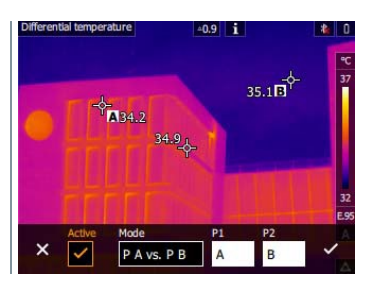

- **4** Activar **Activo [Active]**.
- Aparece  $\checkmark$ .
- **5** Seleccionar la temperatura diferencial que se debe calcular (joystick o pantalla táctil) (**PA vs. PB**, **PA vs. Sonda**, **PA vs. Valor**, **PA vs. RTC**).
- **5,1** Selección PA vs. PB:
	- o Mover el **joystick** hacia la derecha (o mediante la pantalla táctil) -> Marcar punto de medición **A** -> Presionar **OK** ->

Desplazar el punto de medición con el **joystick** en la imagen en vivo -> Presionar **OK**.

- o Mover el **joystick** hacia la derecha (o mediante la pantalla táctil) -> Marcar el punto de medición **B** -> Presionar **OK** -> Desplazar el punto de medición con el **joystick** en la imagen en vivo -> Presionar **OK**.
- o Finalizar la medición: Mover el **joystick** hacia la derecha (o mediante la pantalla táctil), confirmar con  $\checkmark$ .
- **5,2** Selección PA vs. Sonda:
	- o Mover el **joystick** hacia la derecha (o mediante la pantalla táctil) -> Marcar punto de medición **A** -> Presionar **OK** -> Desplazar el punto de medición con el **joystick** en la imagen en vivo -> Presionar **OK**.
	- o Finalizar la medición: Mover el **joystick** hacia la derecha (o mediante la pantalla táctil), confirmar con  $\checkmark$ .
- **5,3** Selección PA vs. Valor:
	- o Mover el **joystick** hacia la derecha (o mediante la pantalla táctil) -> Marcar punto de medición **A** -> Presionar **OK** -> Desplazar el punto de medición con el **joystick** en la imagen en vivo -> Presionar **OK**.
	- o Mover el **joystick** hacia la derecha (o mediante la pantalla táctil), ajustar el valor manualmente.
	- o Finalizar la medición: Mover el **joystick** hacia la derecha (o mediante la pantalla táctil), confirmar con  $\checkmark$ .
- **5,4** Selección PA vs. RTC:
	- o Mover el **joystick** hacia la derecha (o mediante la pantalla táctil) -> Marcar punto de medición **A** -> Presionar **OK** -> Desplazar el punto de medición con el **joystick** en la imagen en vivo -> Presionar **OK**.
	- o Mover el **joystick** hacia la derecha (o mediante la pantalla táctil), ajustar el valor manualmente.
	- o Finalizar la medición: Mover el **joystick** hacia la derecha (o mediante la pantalla táctil), confirmar con  $\checkmark$ .
	- **6** Confirmar con  $\checkmark$ .
	- Los ajustes siguen siendo visibles o se mantienen en la vista de medición.

### 9.2.4 **Valores medidos externos**

**1** Abrir **Menú [Menu]**.

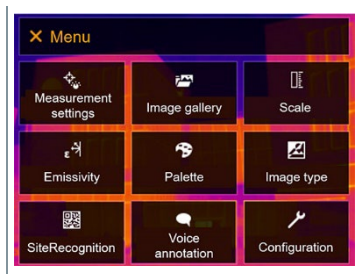

- **2** Seleccionar **Funciones de medición [Measurement settings]** (joystick o pantalla táctil).
- Las **Funciones de medición [Measurement settings]** se abren.

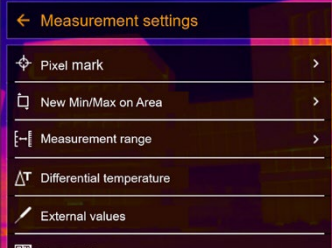

- **3** Seleccionar **Valores medidos externos [External values]** (joystick o pantalla táctil).
- **Valores medidos externos [External values]** se abre.

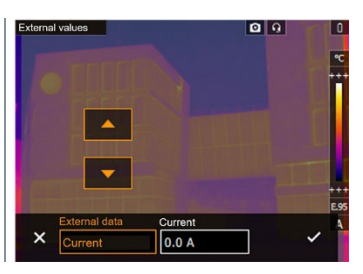

**4** Activar **Humedad, Corriente, Voltaje, Solar** o **Potencia**.

Si no hay una **sonda por radio** activada, los **valores** se introducen manualmente.

Si hay una **sonda por radio** conectada, los **valores** se adoptarán automáticamente.

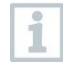

Las sondas o la conexión por radio hacia la sonda deben activarse en el menú **Configuración** -> **Radio**. Véase el capítulo 11.10.4 **Radio**.

**5** Confirmar con  $\checkmark$ .

Los valores para corriente, voltaje y potencia pueden adoptarse de la pinza amperimétrica testo 770-3.

## 9.2.5 **SiteRecognition**

Con el software para PC testo IRSoft Códigos QR se pueden crear marcadores para señalar un lugar de medición de manera inequívoca. Al registrar un marcador con la cámara digital integrada, las imágenes guardadas posteriormente se asocian automáticamente al respectivo lugar de medición (la imagen asociada se guarda automáticamente junto con la imagen tomada). Para crear marcadores, transferir datos de los lugares de medición a la cámara y copiar las imágenes a software para PC, véase el manual de instrucciones sobre el software para PC.

- **1** Abrir **Menú [Menu]**.
- **2** Seleccionar la función **SiteRecognition [SiteRecognition]** (joystick o pantalla táctil).
- Aparece la imagen real y un marco de posición.

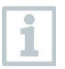

Para un cambio más rápido de los lugares de medición es posible configurar SiteRecognition en una tecla de acceso rápido.

### **Registro de un marcador de lugar de medición**

- **1** Posicionar la cámara de tal manera que el marcador quede dentro del marco de posicionamiento.
- **2** Tras reconocer la identificación de marcador: confirmar que se aceptan los datos de la situación de medición.
- La imagen termográfica capturada a continuación se asigna al lugar de medición.

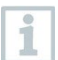

Se pueden guardar varias imágenes para el mismo lugar de medición.

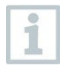

Para salir del lugar de medición, presione **Esc** o pulse la esquina inferior izquierda. Ejecutar nuevamente **SiteRecognition [SiteRecognition]**.

## 9.2.6 **IFOV**

Al activar IFOV, la forma de la cruz reticular cambia de redonda a cuadrada. Todo lo que cabe en esta cruz reticular cuadrada puede medirse correctamente. Se reconocerá el objeto más pequeño que aún pueda medirse correctamente.

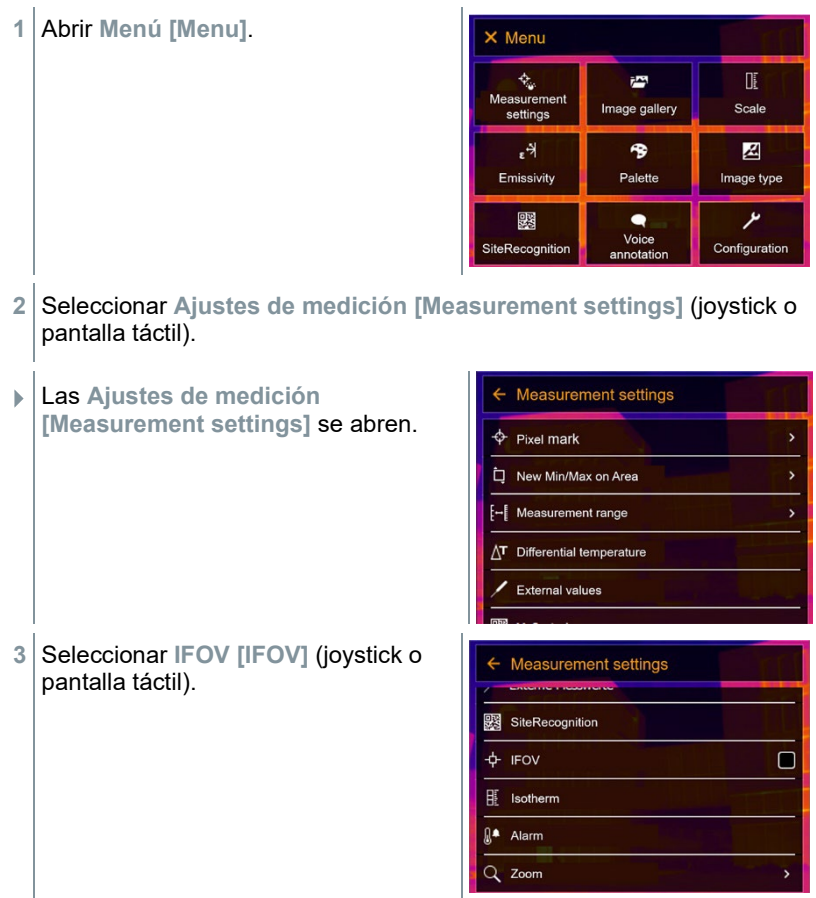

IFOV está activado o desactivado.

### 9.2.7 **Isoterma**

**1** Abrir **Menú [Menu]**.

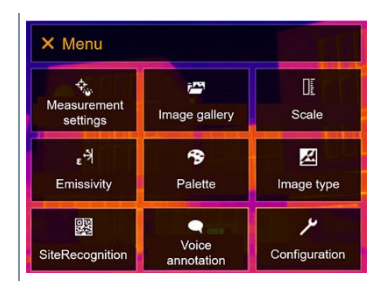

- **2** Seleccionar **Ajustes de medición [Measurement settings]** (joystick o pantalla táctil).
- Las **Ajustes de medición [Measurement settings]** se abren.

**3** Seleccionar **isoterma [Isotherm]** (joystick o pantalla táctil).

**Isoterma [Isotherm]** se abre.

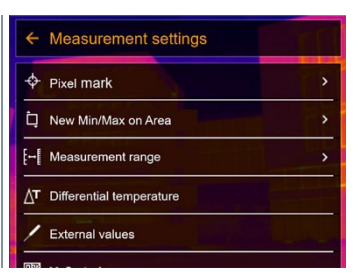

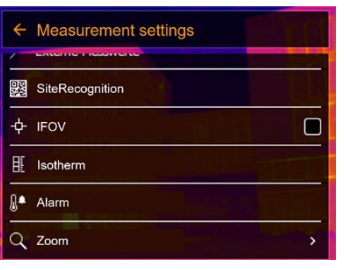

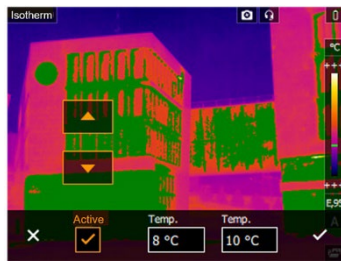

**4** Los valores límite pueden definirse.

Todo lo que se encuentre dentro de los valores límite se representa a color.

**5** Confirmar con √.

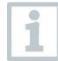

Los colores de las marcas pueden definirse en el menú **Configuración [Configuration]** -> **Selección de color [Color selection]**.

### 9.2.8 **Alarma**

**1** Abrir **Menú [Menu]**.

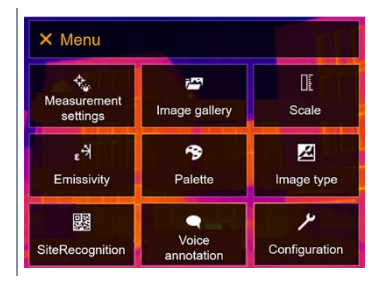

- **2** Seleccionar **Ajustes de medición [Measurement settings]** (joystick o pantalla táctil).
- Las **Ajustes de medición [Measurement settings]** se abren.

**3** Seleccionar **Alarma [Alarm]** (joystick o pantalla táctil).

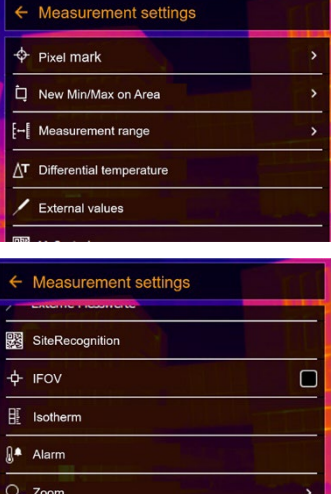

**Alarma [Alarm]** se abre.

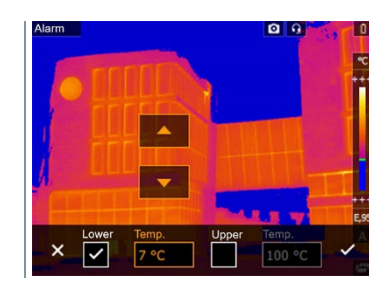

- **4** El límite de alarma superior o inferior puede definirse y activarse individualmente.
- $\blacktriangleright$  Todo lo que se encuentre por encima de la alarma superior se resaltará en color. Todo lo que se encuentre por debajo de la alarma inferior se resaltará en color.
- **5** Confirmar con  $\checkmark$ .

Los colores de las marcas pueden definirse en el menú **Configuración [Configuration]** -> **Selección de color [Color selection]**.

### 9.2.9 **Zoom**

1

**1** Abrir **Menú [Menu]**. X Menu  $\overline{\mathcal{L}_{\phi}}$ 越 吓 Measurement<br>settings Image gallery Scale  $\epsilon^{\frac{1}{2}}$ 図  $\rightarrow$ Palette Emissivity Image type ىر 露  $\bullet$ Voice SiteRecognition Configuration annotation **2** Seleccionar **Funciones de medición [Measurement settings]** (joystick o pantalla táctil). Las **Funciones de medición**  $\leftarrow$  Measurement settings **[Measurement settings]** se abren.  $\Leftrightarrow$  Pixel mark  $\overline{ }$ **q** New Min/Max on Area [- Measurement range

> $\Delta$ <sup>T</sup> Differential temperature **External values**

**3** Seleccionar **Zoom [Zoom]** (joystick o Measurement settings pantalla táctil). SiteRecognition Ă. **IFOV**  $\Box$ 匪 Isotherm <sub>a</sub><sup>4</sup> Alarm  $Q$  Zoom  $\overline{\phantom{a}}$  **Zoom [Zoom]** se abre.  $\leftarrow$  Zoom  $2x$  $\bullet$  $Q_{2x}$  $\circ$  $\overline{O}$  $Q$  4x

**4** Seleccionar el factor de zoom deseado (joystick o pantalla táctil).

# 9.3 **Galería de imágenes**

Las imágenes guardadas se pueden visualizar, analizar o borrar. Se pueden escuchar los comentarios en formato de audio, añadirlos o modificar los existentes.

### **Nombre de archivo**

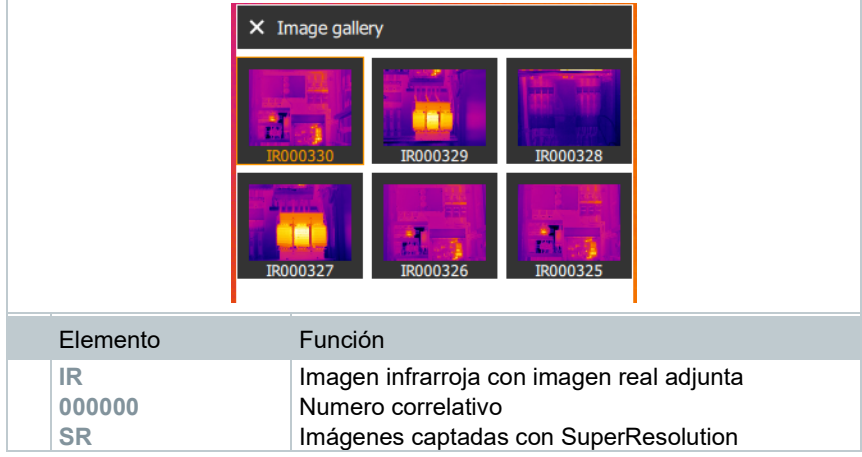

i

i

El nombre de los archivos se puede modificar en el ordenador (no en la cámara), p. ej. en Windows Explorer.

#### **Mostrar imagen guardada**

En la galería de imágenes se pueden ver y analizar las imágenes guardadas.

Si SuperResolution está activada se guardarán 2 imágenes en la Galería de imágenes (una imagen de infrarrojos **IR**, una imagen **SR**). La imagen de alta resolución SuperResolution se guardará en el fondo. En la barra de estado se visualizará el número de imágenes SuperResolution que se van a guardar (ejemplo: **SR(1)**). Como máximo se pueden procesar simultáneamente 5 imágenes SuperResolution.

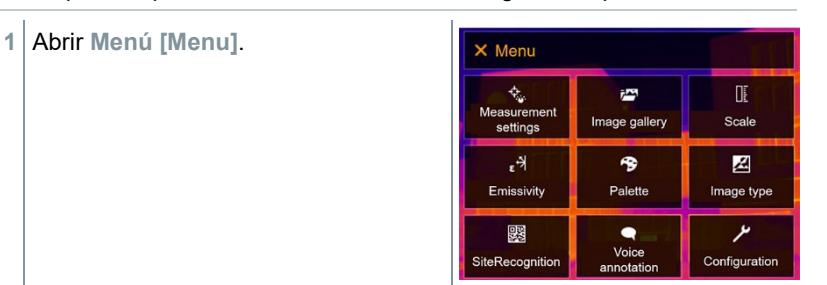

- **2** Seleccionar **Galería de imágenes [Image gallery]** (joystick o pantalla táctil).
- **Galería de imágenes [Image gallery]** se abre.

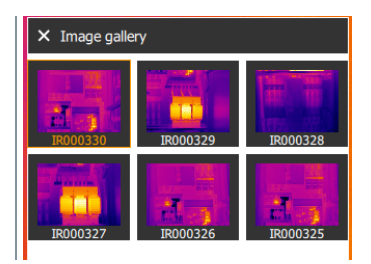

▶ Se muestran todas las imágenes guardadas como vista preliminar de imagen infrarroja.

**3** Seleccionar imagen (joystick o pantalla táctil).

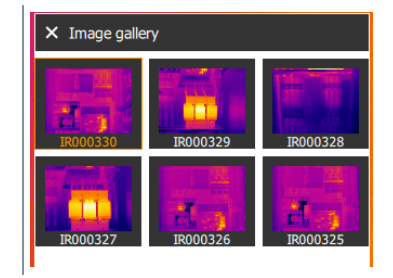

 $\blacktriangleright$  Se muestra la imagen.

#### **Analizar una imagen**

Si se guarda una imagen con SuperResolution, en la Galería de imágenes hay una imagen de infrarrojos (IR) y una imagen de alta resolución (SR). Las imágenes muestran la misma sección de imagen. Éstas pueden visualizarse y analizarse en el Galería de imágenes.

Con las funciones de medición **Marcación de píxel / Nuevo punto de medición [Pixel mark / New measuring spot]**, **Medición punto medio [Center spot] Punto caliente [Hotspot]**, **Punto frío [Coldspot]**, **Área mín./máx. [Min/max on area], Temperatura diferencial [Differential temperature]**, **Isoterma [Isotherm]** y **Alarma [Alarm]** se pueden analizar las imágenes guardadas.

En los capítulos correspondientes encontrará la descripción de las diferentes funciones.

### **Borrar imagen**

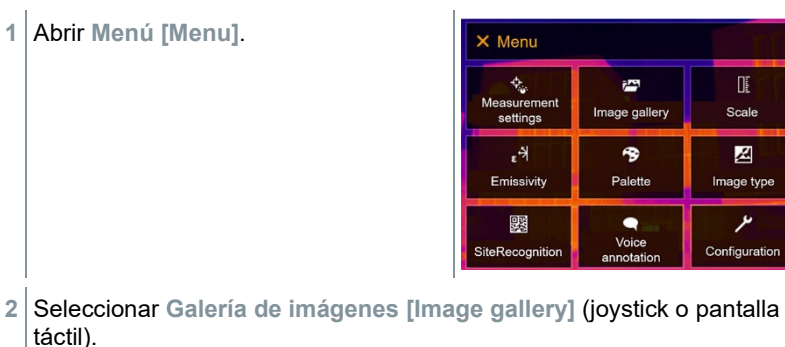

 $\times$  Image gallery **Galería de imágenes [Image gallery]** se abre.  $\triangleright$  Se muestran todas las imágenes guardadas como vista preliminar de imagen infrarroja. **3** Mover el **joystick** para marcar una imagen. **4** Pulsar **OK** para abrir una imagen.  $5 \vert$  Pulsar  $\Box$  o  $\angle$  en la parte inferior derecha. **¿Borrar imagen? [Delete image?]** se visualiza. **6** Confirmar con ✓ o salir del menú con X.

# 9.4 **Escala**

Se puede optar por el escalamiento manual en lugar de la escala automática (ajuste continuo y automático de los valores máximos y mínimos actuales). Los límites de la escala tienen que estar dentro del rango de medición.

El modo seleccionado aparece en la pantalla abajo a la derecha: **A** Escala automática, **M** Escala manual y **S** ScaleAssist.

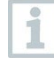

El escalamiento automático ajusta continuamente la escala a las temperaturas medidas, por lo que cambia el color asignado a una determinada temperatura. En la escala manual se definen los valores límite; el color asignado a una temperatura no cambia nunca (importante para comparaciones ópticas de imágenes). La escala influye sobre la representación de la imagen infrarroja en la pantalla, pero no tiene influencia alguna sobre las lecturas registradas.

Independientemente de la temperatura interna y externa, se ajusta una escala normalizada mediante ScaleAssist.

### **Ajustar escala automática**

**1** Abrir **Menú [Menu]**.

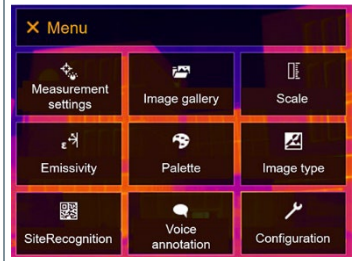

- **2** Seleccionar **Escala [Scale]** (joystick o pantalla táctil).
- **Escala [Scale]** se abre.
- **3** Seleccionar **Auto**.

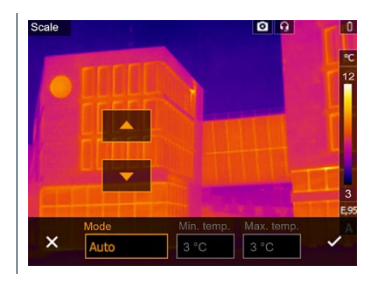

- $4$  Confirmar con  $\checkmark$  o salir del menú con X.
- **▶ Se activa la escala automática. A aparece en la parte inferior derecha** de la pantalla.

### **Ajustar escala manual**

Se pueden ajustar el valor límite inferior, el rango de temperaturas (valor límite superior e inferior) y el valor límite superior.

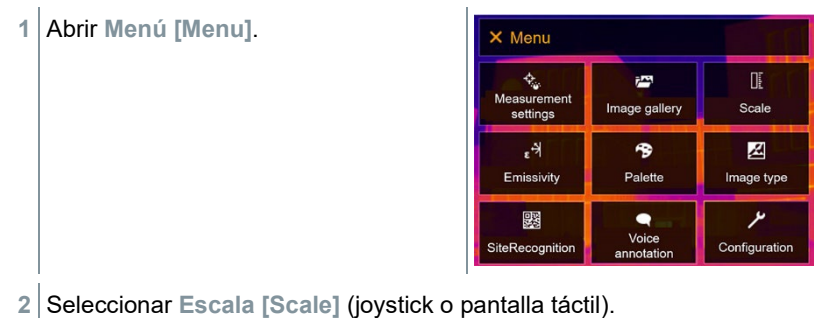

- **Escala [Scale]** se abre.
- **3** Seleccionar **Manual**.

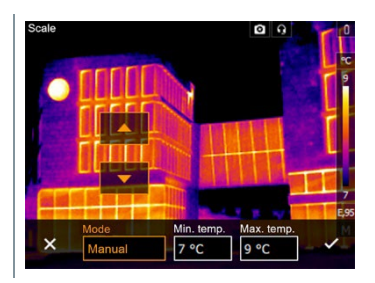

- **4** Mover el **joystick** hacia la derecha, marcar **Temperatura mín.** (valor límite inferior).
- **4,1** Mover el **joystick** hacia la derecha, marcar **Temperatura mín.** (valor límite inferior) y **Temperatura máx.** (valor límite superior).

Mover el **joystick** hacia arriba/abajo para ajustar los valores.

**4,2** Mover el **joystick** hacia la derecha, marcar **Temperatura máx.** (valor límite superior).

Mover el **joystick** hacia arriba/abajo para ajustar el valor deseado.

- **4,3** En caso necesario: Mover el **joystick** hacia la izquierda, regresar al menú de modo.
	- $5$  Confirmar con  $\checkmark$  o salir del menú con X.
	- Se activa la escala manual. **<sup>M</sup>** aparece en la parte inferior derecha de la pantalla.

### **Ajustar ScaleAssist**

La función ScaleAssist calcula una escala de representación neutra en función de la temperatura interna y externa. Esta clasificación de la escala es opcional para reconocer deficiencias de construcción en los edificios.

**1** Abrir **Menú [Menu]**.

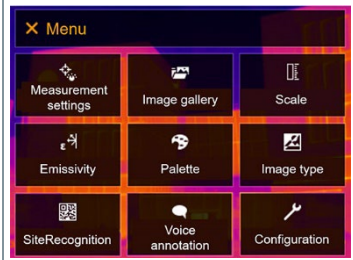

- **2** Seleccionar **Escala [Scale]** (joystick o pantalla táctil).
- **Escala [Scale]** se abre.
- **3** Seleccionar **ScaleAssist**.

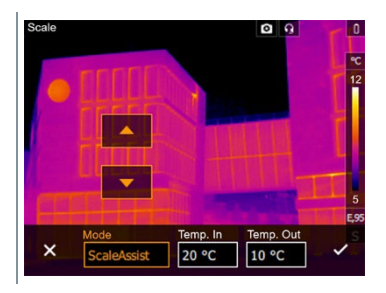

**4** Mover el **joystick** hacia la derecha, marcar **Temp. In** (temperatura interna).

Mover el **joystick** hacia arriba/abajo para ajustar el valor deseado.

**5** Mover el **joystick** hacia la derecha, marcar **Temp. Out** (temperatura externa).

Mover el **joystick** hacia arriba/abajo para ajustar el valor deseado.

- **6** En caso necesario: Mover el **joystick** hacia la izquierda y regresar al menú de modo.
- **7** Confirmar con ✓ o salir del menú con **X**.
- Se activa la escala manual. **<sup>S</sup>** aparece en la parte inferior derecha de la pantalla.

Ĩ.

# 9.5 **Emisividad**

Se puede escoger entre una emisividad personalizada y 8 materiales con un valor emisividad guardado fijo. La temperatura reflejada (RTC) se puede ajustar individualmente.

Con ayuda del programa se pueden introducir en el instrumento otros materiales de una lista determinada. Encontrará más información sobre el tema en el manual de instrucciones de IRSoft.

#### **Indicaciones sobre la emisividad:**

La emisividad describe la capacidad de un cuerpo de emitir radiación electromagnética. Esta es específica de cada material y es importante adaptarla para obtener unos buenos resultados de medición.

Los materiales no metálicos (papel, cerámica, escayola, lacas y pinturas), los plásticos y alimentos tienen una emisividad elevada, lo cual significa que la temperatura superficial se puede medir muy bien mediante infrarrojos.

Los metales y óxidos metálicos no son especialmente adecuados para las mediciones IR ya que, debido a su emisividad reducida y poco homogénea, dan lugar a resultados poco exactos. Una solución es la aplicación sobre el objeto a medir de recubrimientos que aumentan la emisividad como por ejemplo pinturas o cinta adhesiva de emisión (accesorio 0554 0051).

En la siguiente tabla encontrará valores típicos de emisividad de materiales importantes. Estos valores sirven como orientación para los ajustes personalizados.

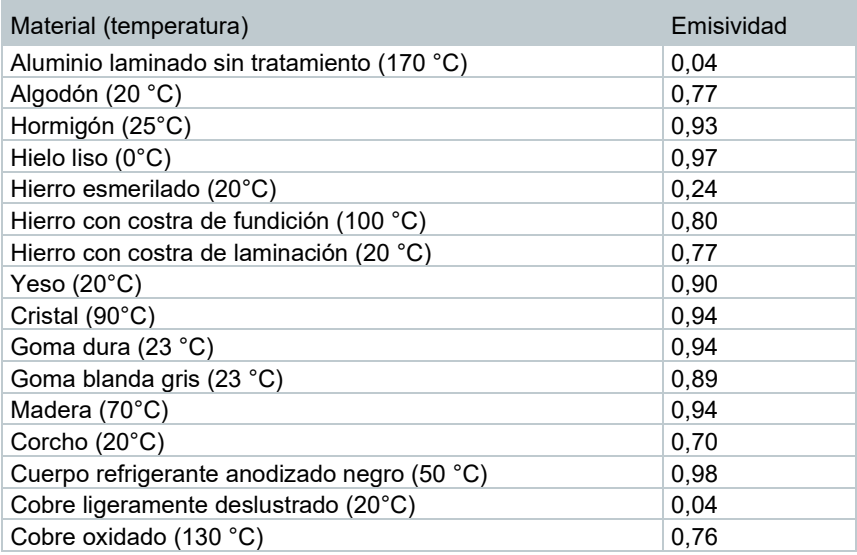

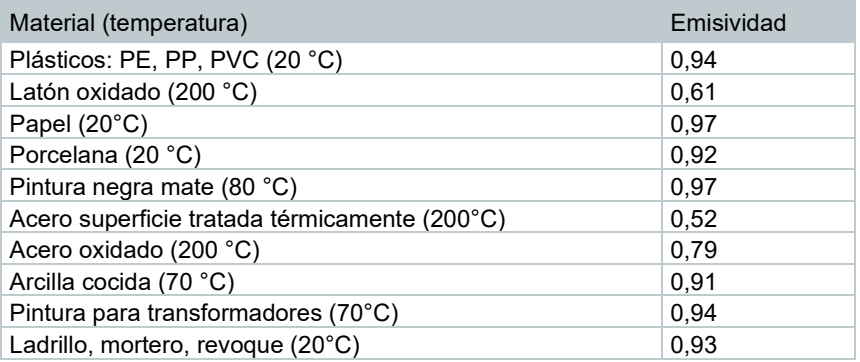

### **Indicaciones sobre la temperatura reflejada:**

Con ayuda de este factor de corrección se elimina la reflexión a causa de la baja emisividad y de esta manera se mejora la exactitud de las mediciones de temperatura con aparatos infrarrojos. En la mayoría de los casos la temperatura reflejada coincide con la temperatura ambiente. Tan solo en el caso de objetos con una alto grado de radiación a temperatura mucho más baja (p.ej. cielo despejado durante las tomas) o en caso de temperaturas mucho más altas (p.ej. hornos o maquinaria) en las cercanías del objeto de medición, se deberá determinar la temperatura de radiación de estas fuentes y utilizar el dato. La influencia de la temperatura reflejada en objetos con emisividad alta es muy reducida.

@ Encontrará más información en la guía de bolsillo.

### 9.5.1 **Selección de la emisividad**

**1** Abrir **Menú [Menu]**.

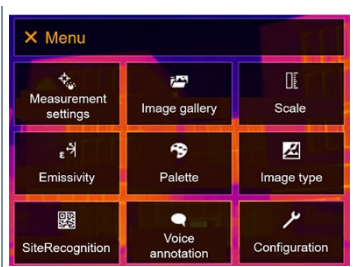

- **2** Seleccionar **Emisividad [Emissivity]** (joystick o pantalla táctil).
- **Emisividad [Emissivity]** se abre.

Seleccionar **Material [Substance]**.

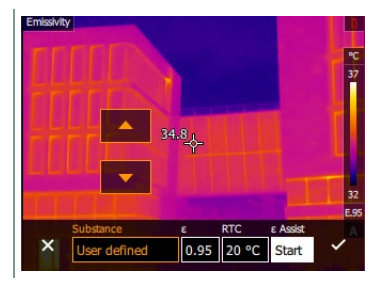

Confirmar con ✓ o salir del menú con **X**.

### 9.5.2 **Ajuste personalizado de la emisividad**

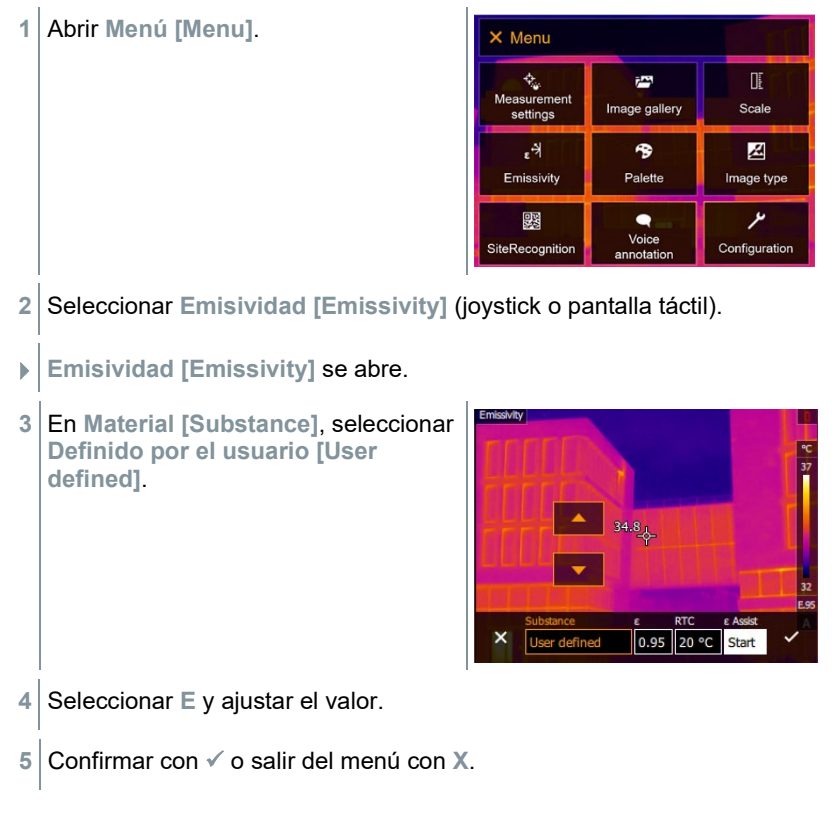

## 9.5.3 **Ajuste de RTC**

**1** Abrir **Menú [Menu]**.

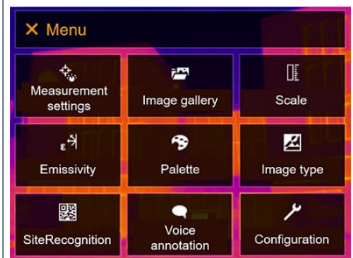

- **2** Seleccionar **Emisividad [Emissivity]** (joystick o pantalla táctil).
- **Emisividad [Emissivity]** se abre.
- **3** Seleccionar **Material [Substance]**.

**4** Seleccionar **RTC** y ajustar el valor.

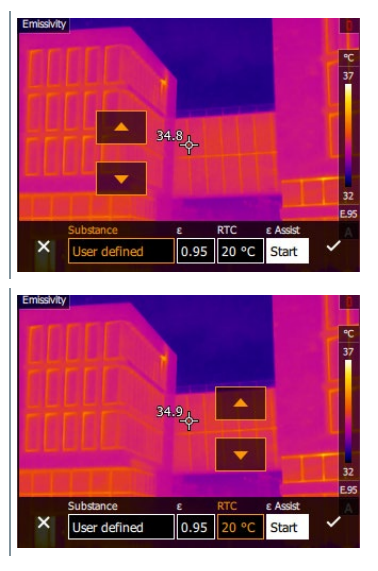

**5** Confirmar con ✓ o salir del menú con **X**.

### 9.5.4 **Ajuste de ε-Assist**

i

Para esta función se requiere una marca adicional para ε-Assist. Los marcadores adicionales para la función ε-Assist están disponibles como accesorios.

Esta función no está activa durante el uso del teleobjetivo. La cámara VIS no está lo suficientemente cerca para reconocer el ε-Marker.

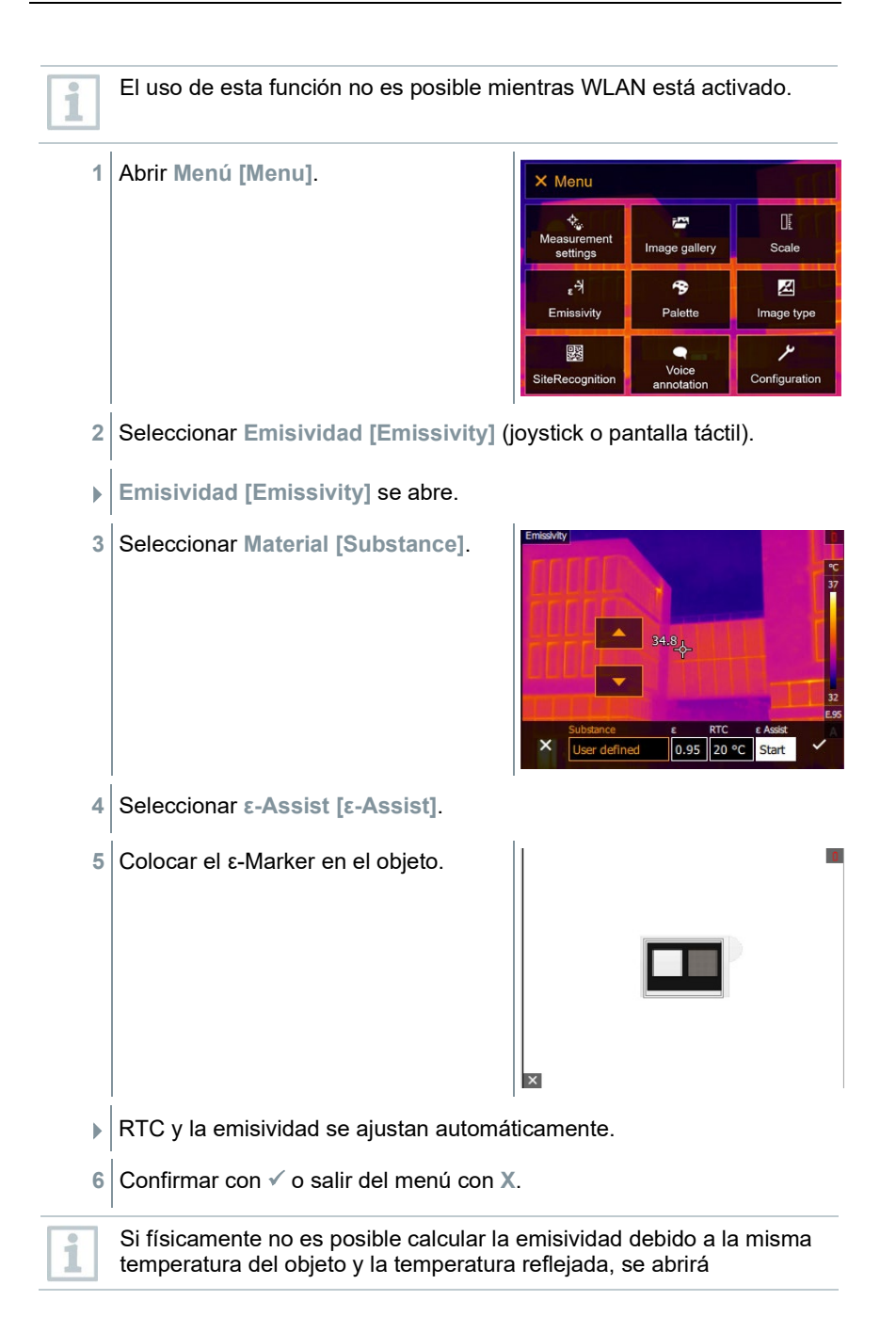

nuevamente el campo de entrada. El valor de emisividad tiene que introducirse manualmente.

### 9.6 **Paleta**

- **1** Abrir **Menú [Menu]**. X Menu ¢. i<sup>ng</sup> Œ Measurement<br>settings Scale Image gallery ۴, 令 図 Palette Emissivity Image type 婴  $\bullet$ Voice SiteRecognition Configuration annotation **2** Seleccionar **Paleta [Palette]** (joystick o pantalla táctil).
- 
- **Paleta [Palette]** se abre.
- **3** Seleccionar la paleta de color deseada (joystick o pantalla táctil).

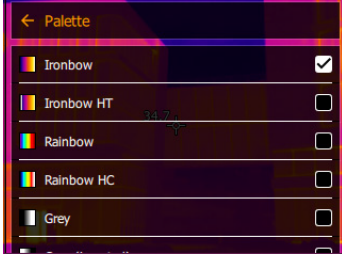

 $\blacktriangleright$  La paleta de color está marcada  $\checkmark$ .

En la imagen en vivo se puede cambiar la paleta a través del joystick moviéndolo hacia arriba o abajo.

# 9.7 **Tipo de imagen**

i

Se puede escoger entre la visualización de la imagen infrarroja y la imagen real (cámara digital).

- **1** Abrir **Menú [Menu]**. X Menu Œ  $\vec{r}$ Image gallery Scale settings  $\epsilon^{\frac{1}{2}}$ 令 図 Emissivity Palette Image type ىر 婴  $\bullet$ Voice<br>annotation SiteRecognition Configuration
- **2** Seleccionar **Tipo de imagen [Image type]** (joystick o pantalla táctil).
- **Tipo de imagen [Image type]** se abre.
- **3** Seleccionar el tipo de imagen deseado (joystick o pantalla táctil).

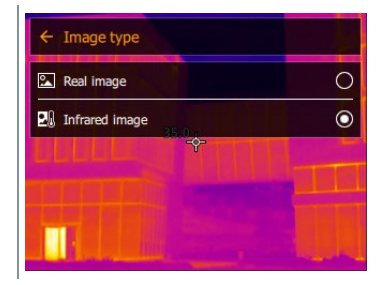

 $\blacktriangleright$  El tipo de imagen activado está marcado con un punto ( $\blacktriangleright$ ).

# 9.8 **SiteRecognition**

Con el software para PC testo IRSoft Códigos QR se pueden crear marcadores para señalar un lugar de medición de manera inequívoca. Al registrar un marcador con la cámara digital integrada, las imágenes guardadas posteriormente se asocian automáticamente al respectivo lugar de medición (la imagen asociada se guarda automáticamente junto con la imagen tomada). Para crear marcadores, transferir datos de los lugares de medición a la cámara y copiar las imágenes a software para PC, véase el manual de instrucciones sobre el software para PC.

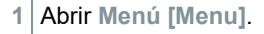

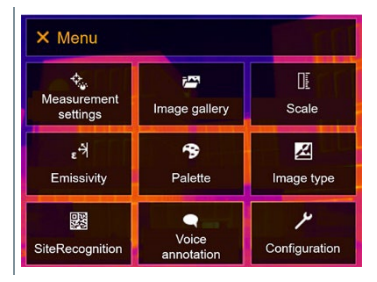

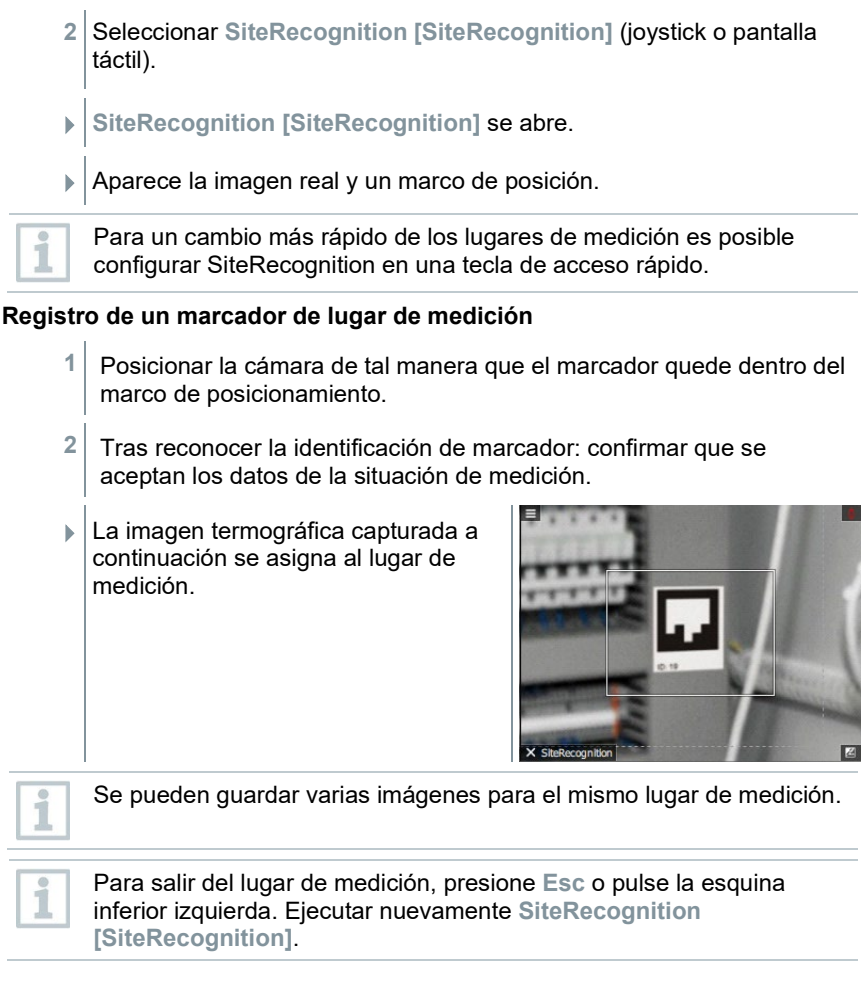

## 9.9 **Comentario en formato de audio**

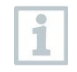

El comentario en formato de audio solo puede usarse si una imagen está activa en la pantalla y se ha establecido un conexión automática BT con los auriculares.

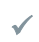

Una vista previa debe estar activa en los ajustes.

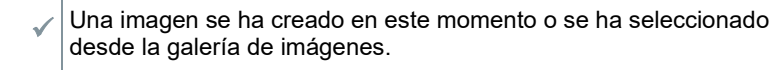

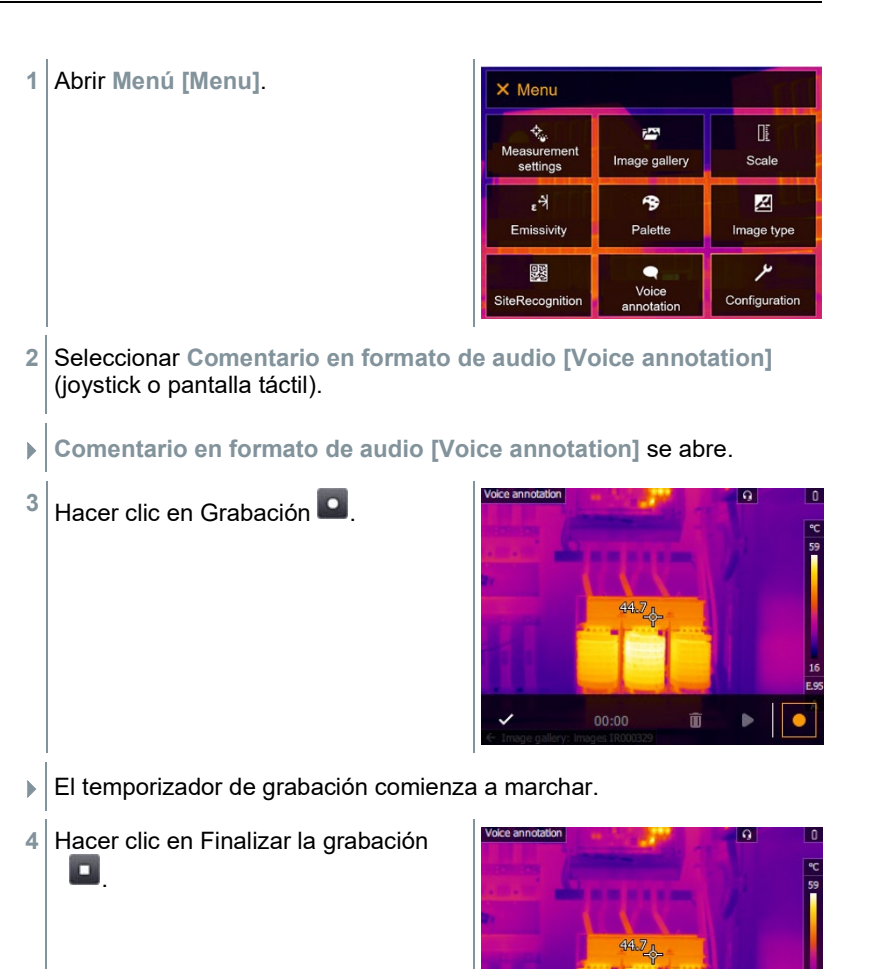

**5** La grabación puede reproducirse **D** detenerse, grabarse nuevamente o borrarse.

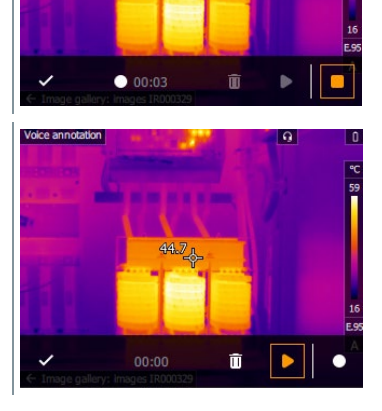

**6** Confirmar la grabación con √.

El comentario en formato de audio se guarda en la imagen.

# 9.10 **Configuración**

## 9.10.1 **Ajustes**

### **Ajustes regionales**

Se puede seleccionar el idioma de la guía de interfaz de usuario que se prefiera.

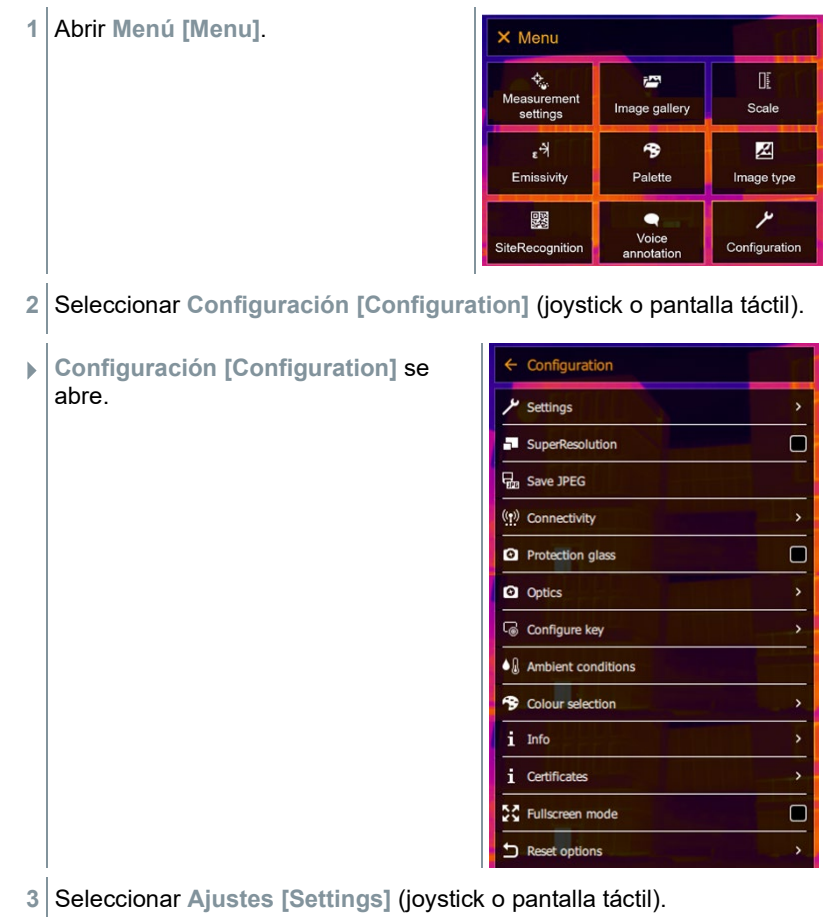

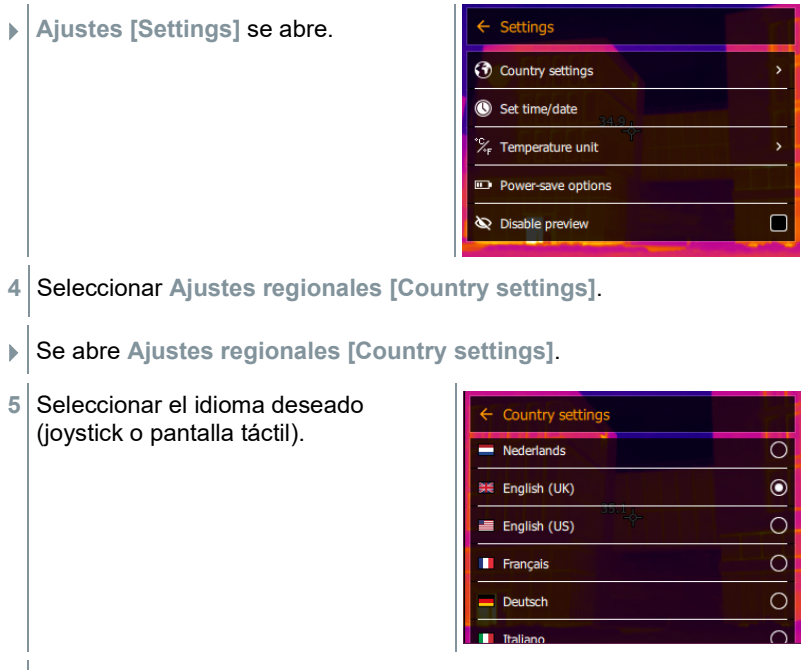

 $\blacktriangleright$   $\blacktriangleright$  El idioma activo está marcado con un punto ( $\blacktriangleright$ ).

### **Ajustar fecha / hora**

Se puede ajustar fecha y hora. El formato de la fecha y la hora se ajustan automáticamente en función del idioma seleccionado.

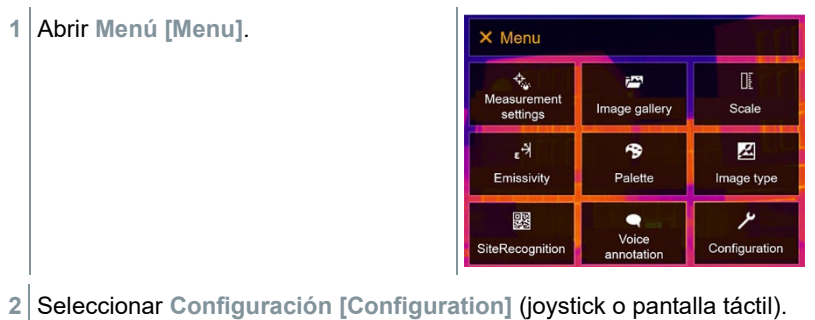

- **Configuración [Configuration]** se abre.
- $\leftarrow$  Configuration Settings  $\Box$ SuperResolution **D**<sub>n</sub> Save JPEG ((p) Connectivity  $\Box$ **Q** Protection glass **Q** Optics Configure key  $\bullet$   $\&$  Ambient conditions <sup>9</sup> Colour selection i Info  $i$  Certificates  $\blacksquare$ 증증 Fullscreen mode Reset options  $\mathbf{r}$
- **3** Seleccionar **Ajustes [Settings]** (joystick o pantalla táctil).
- **Ajustes [Settings]** se abre.

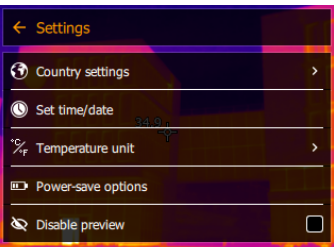

- **4** Seleccionar **Ajustar fecha/hora [Set time/date]** (joystick o pantalla táctil).
- Se abre **Ajustar fecha/hora [Set time/date]**.
- **5** Ajustar la fecha y la hora (joystick o pantalla táctil).

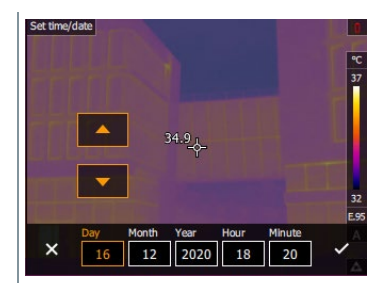

 $6$  Confirmar con  $\checkmark$  o salir del menú con X.

### **Unidad de temperatura**

Se puede ajustar la unidad de temperatura deseada.

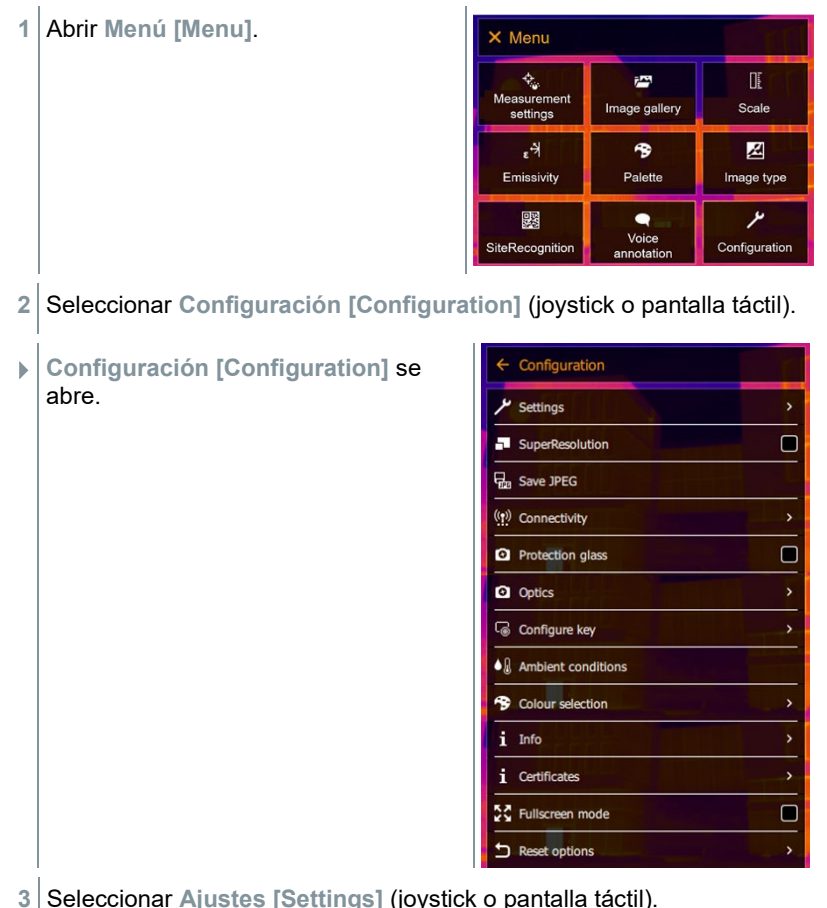

- Settings **Ajustes [Settings]** se abre. **3** Country settings Set time/date Temperature unit °∠ m. Power-save options Disable preview  $\Box$
- **4** Seleccionar **Unidad de temperatura [Temperature unit]** (joystick o pantalla táctil).
- Se abre **Unidad de temperatura [Temperature unit]**.
- **5** Ajustar la unidad de temperatura (joystick o pantalla táctil).

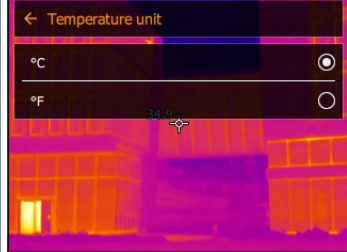

 $\blacktriangleright$  La unidad de temperatura activa está marcada con un punto ( $\blacktriangleright$ ).

### **Opciones de ahorro de energía**

Se puede ajustar la intensidad de la iluminación de la pantalla. Si se selecciona una iluminación menos intensa dura más la batería.

La hora hasta el apagado automático puede ajustarse entre 5 min y 30 min.

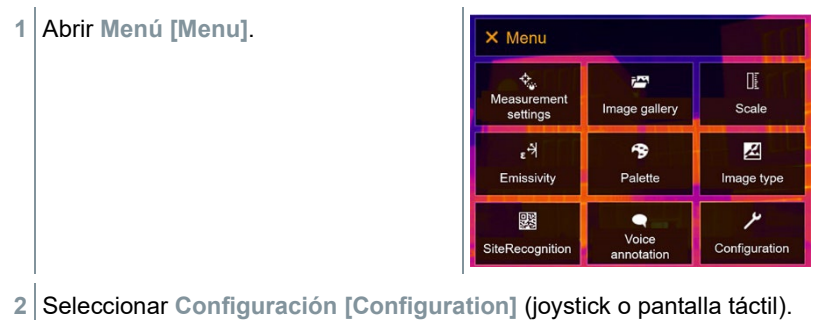

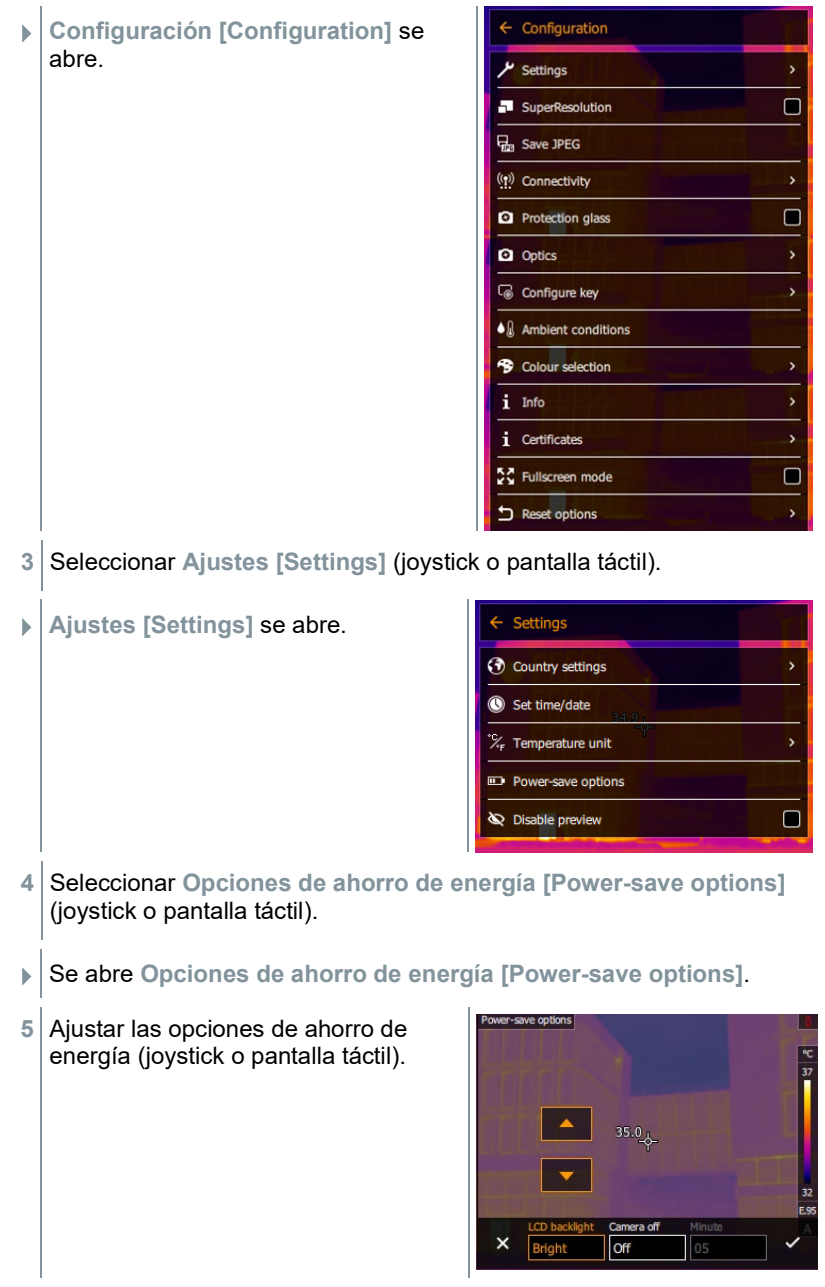

**6** Confirmar con ✓ o salir del menú con X.

## 9.10.2 **Sin vista previa**

i

Si no se activa la casilla, la imagen se congela la imagen en la pantalla al presionar el disparador una vez. Ahora es posible grabar un comentario en formato de audio para esta imagen. Al presionar el disparador una segunda vez se guarda la imagen.

Si la casilla está activada, la imagen se guarda al presionar el disparador una sola vez.

## 9.10.3 **SuperResolution**

SuperResolution es una tecnología para mejorar la calidad de imagen. Para ello se guarda una secuencia de imágenes en la cámara termográfica con todas las capturas. Con la cámara, la App o mediante el software para PC se crea una imagen con cuatro veces más valores de medición (sin interpolación). La resolución geométrica (IFOV) es 1,6 veces mayor.

- Para utilizar esta función se tienen que cumplir los siguientes requisitos:
	- La cámara se sostiene con la mano.
	- Los objetos no están en movimiento.

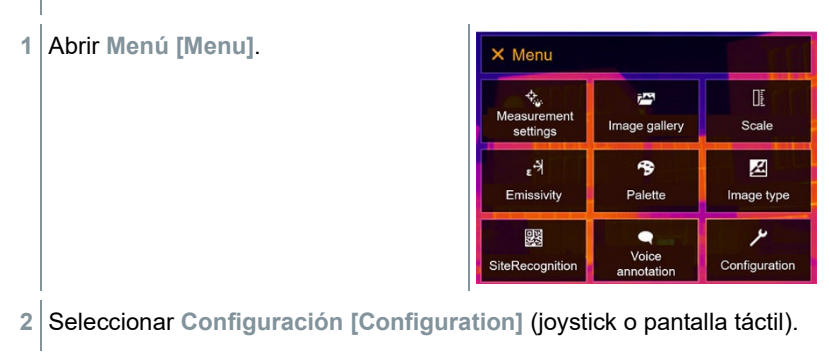

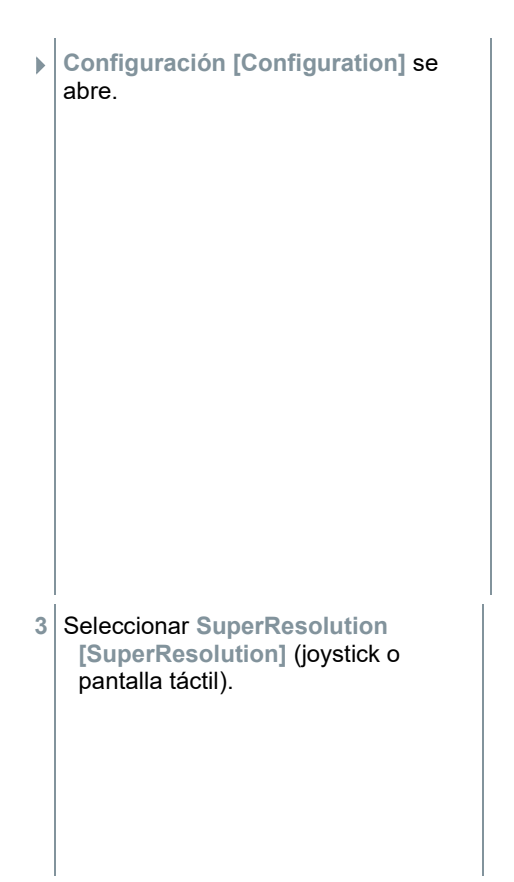

**SuperResolution [SuperResolution]** está activado (

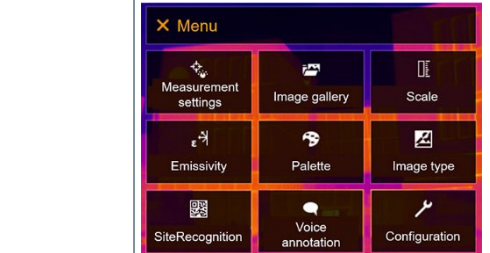

- **2** Seleccionar **Configuración [Configuration]** (joystick o pantalla táctil).
- **Configuración [Configuration]** se abre.

**1** Abrir **Menú [Menu]**.

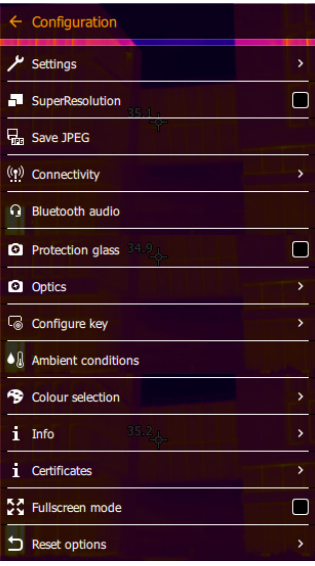

- **3** Seleccionar **Guardar JPEG [Save JPEG]** (joystick o pantalla táctil).
- **Guardar JPEG [Save JPEG]** se abre.

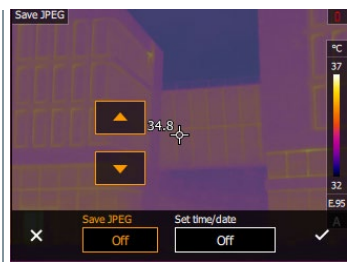

**4** Seleccionar los ajustes JPEG deseados (joystick o pantalla táctil).

 $6$  Confirmar con  $\checkmark$  o salir del menú con X.

## 9.10.5 **Radio**

Activar/desactivar WLAN o Bluetooth®.

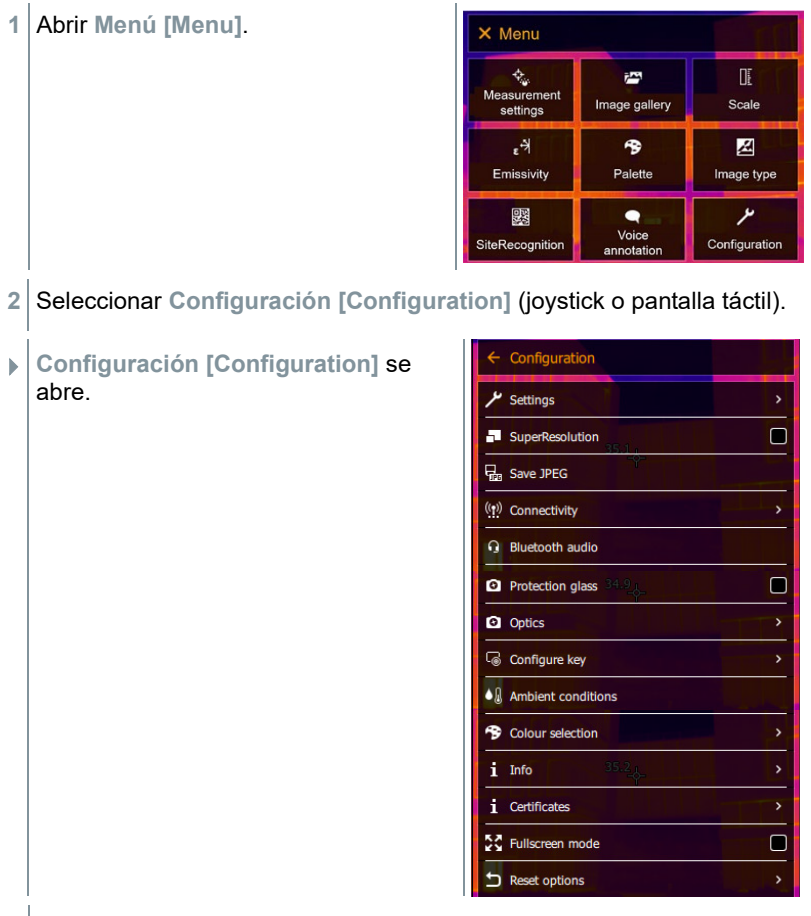

**3** Seleccionar **Radio [Connectivity]** (joystick o pantalla táctil).

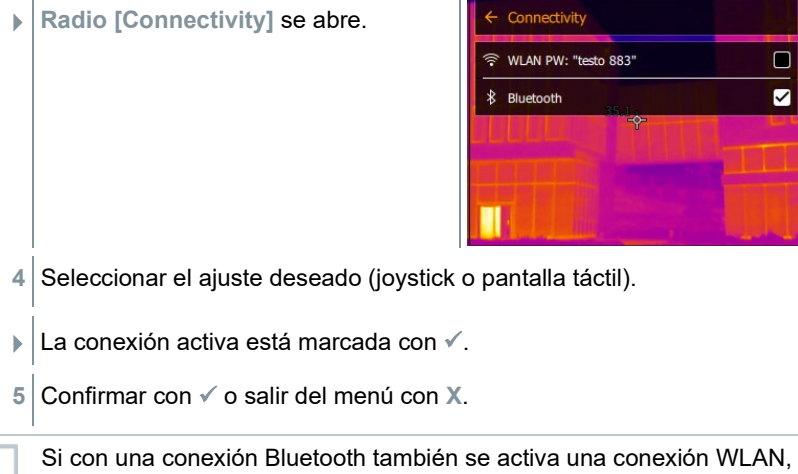

la transferencia de datos continuará a través de Bluetooth. Sin embargo, no es posible establecer una conexión nueva con una sonda de humedad.

## 9.10.6 **Filtro de protección**

### **Montaje del filtro de protección IR**

- **1** Insertar el filtro de protección sujeto al anillo de montaje rojo (con montura negra) en el objetivo y girar el anillo de montaje hasta el tope en sentido horario.
- **2** Extraer el anillo de montaje rojo del filtro de protección.

### **Desmontaje del filtro de protección IR**

- **1** Insertar el anillo de montaje rojo en el filtro de protección.
- **2** Girar el anillo de montaje en sentido contrario a las agujas del reloj y retirar el filtro de protección.

### **Opción para activar/desactivar el filtro de protección**

Con la opción **Filtro de protección [Protective glass]** es posible ajustar si el filtro de protección IR se debe usar o no.

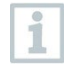

¡Este ajuste es importante para no falsear los resultados de medición! Si no se realiza este ajuste no se alcanza la exactitud de medición especificada

**1** - Abrir **Menú [Menu]**. **2** Seleccionar **Configuración [Configuration]** (joystick o pantalla táctil). **Configuración [Configuration]** se abre. **3** Seleccionar **Filtro de protección [Protective glass]** (joystick o pantalla táctil). **Filtro de protección [Protective glass]** está activado (
El uso del filtro de protección protege la óptica contra factores que influyen sobre el entorno como el polvo, rayaduras, etc. El uso del filtro de protección provoca divergencias menores en la temperatura indicada.

# 9.10.7 **Óptica**

i

i

Todos los objetivos utilizados con el testo 883 se visualizan con el número de serie para su identificación.

**1** Abrir **Menú [Menu]**.

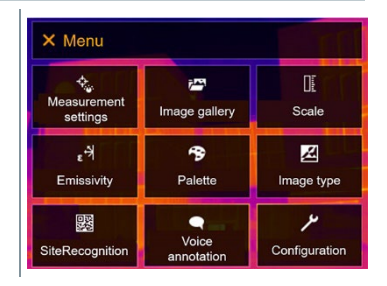

- **2** Seleccionar **Configuración [Configuration]** (joystick o pantalla táctil).
- **Configuración [Configuration]** se abre.

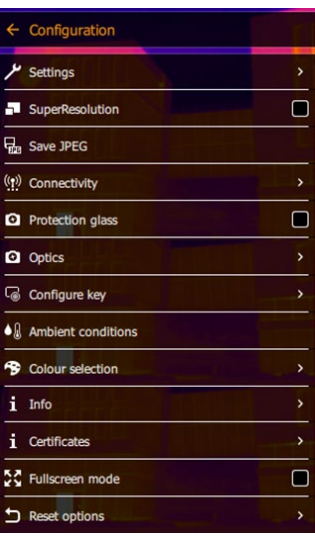

**3** Seleccionar **Óptica [Optics]** (joystick o pantalla táctil).

**Óptica [Optics]** se abre.

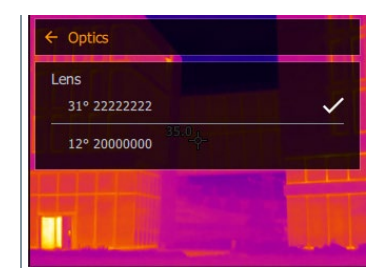

 $\blacktriangleright$   $\mid$  El objetivo utilizado está marcado  $\checkmark$ .

### 9.10.8 **Tecla de acceso rápido**

- **1** Mover el **joystick** hacia la derecha.
- El menú de selección **Configurar tecla [Configure key]** se abre. La función activada está marcada con un punto  $($ .

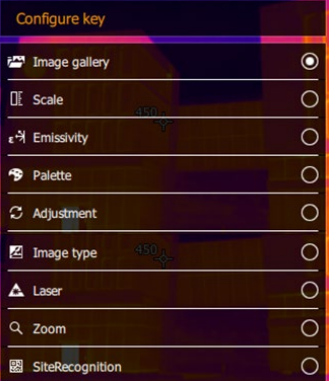

- **2** Seleccionar el punto del menú deseado (joystick o pantalla táctil).
- $\blacktriangleright$  La función activada está marcada con un punto ( $\blacktriangleright$ ).

### 9.10.9 **Condiciones del entorno**

Permite corregir pequeñas desviaciones en la medición originadas por una elevada humedad ambiental o una gran distancia al objeto de medición. Para ello es necesario introducir parámetros de corrección.

Si la cámara está conectada con una sonda opcional de humedad por radio, se toman automáticamente sus valores de temperatura y humedad ambiental.

Los valores de la temperatura ambiental (Temperatura) y la humedad ambiental (Humedad) pueden ajustarse manualmente.

**1** Abrir **Menú [Menu]**.

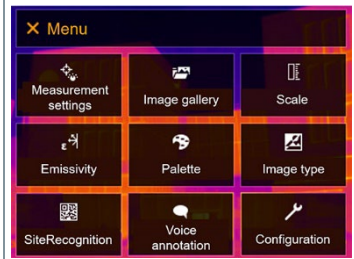

- **2** Seleccionar **Configuración [Configuration]** (joystick o pantalla táctil).
- **Configuración [Configuration]** se abre.

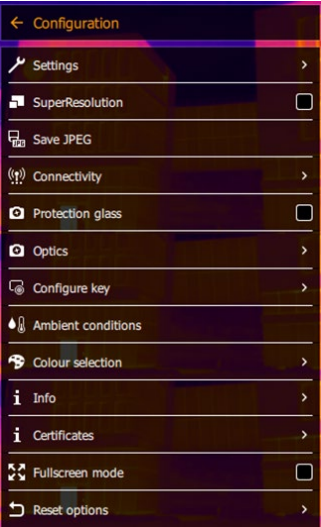

- **3** Seleccionar **Condiciones ambientales [Ambient conditions]** (joystick o pantalla táctil).
- **Condiciones ambientales [Ambient conditions]** se abre.

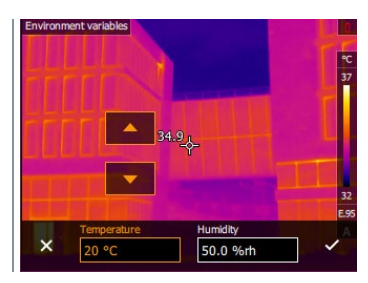

**4** Seleccionar el ajuste deseado (joystick o pantalla táctil).

**5** Confirmar con ✓ o salir del menú con X.

### 9.10.10 **Selección de color**

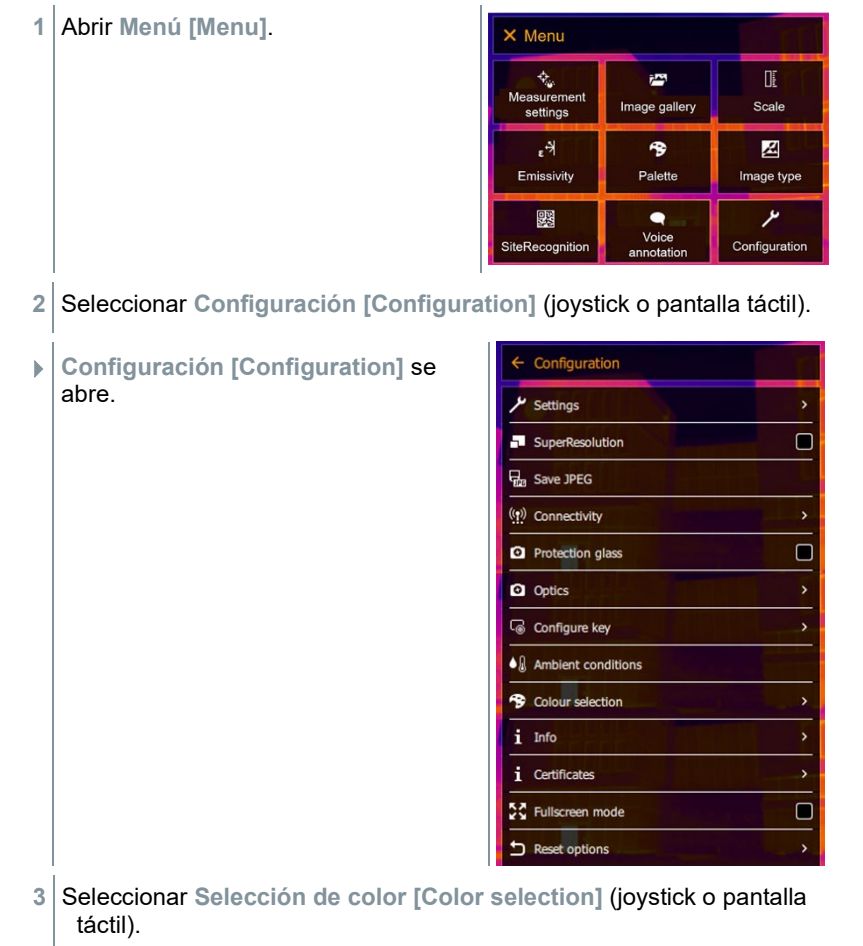

 **Selección de color [Color selection]** se abre.

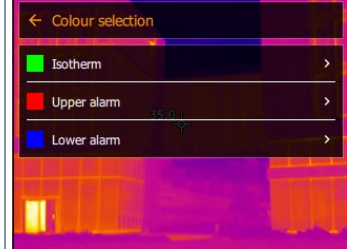

**4** Seleccionar el color (rojo, verde, azul, negro, blanco, gris) para las marcas de isoterma, alarma superior y alarma inferior (joystick pantalla táctil).

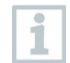

Los colores no pueden asignarse dos veces. Los colores ya asignados ya no podrán seleccionarse y deben ser habilitados nuevamente.

### 9.10.11 **Información**

**1** Abrir **Menú [Menu]**.

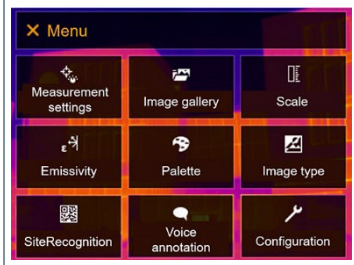

**2** Seleccionar **Configuración [Configuration]** (joystick o pantalla táctil).

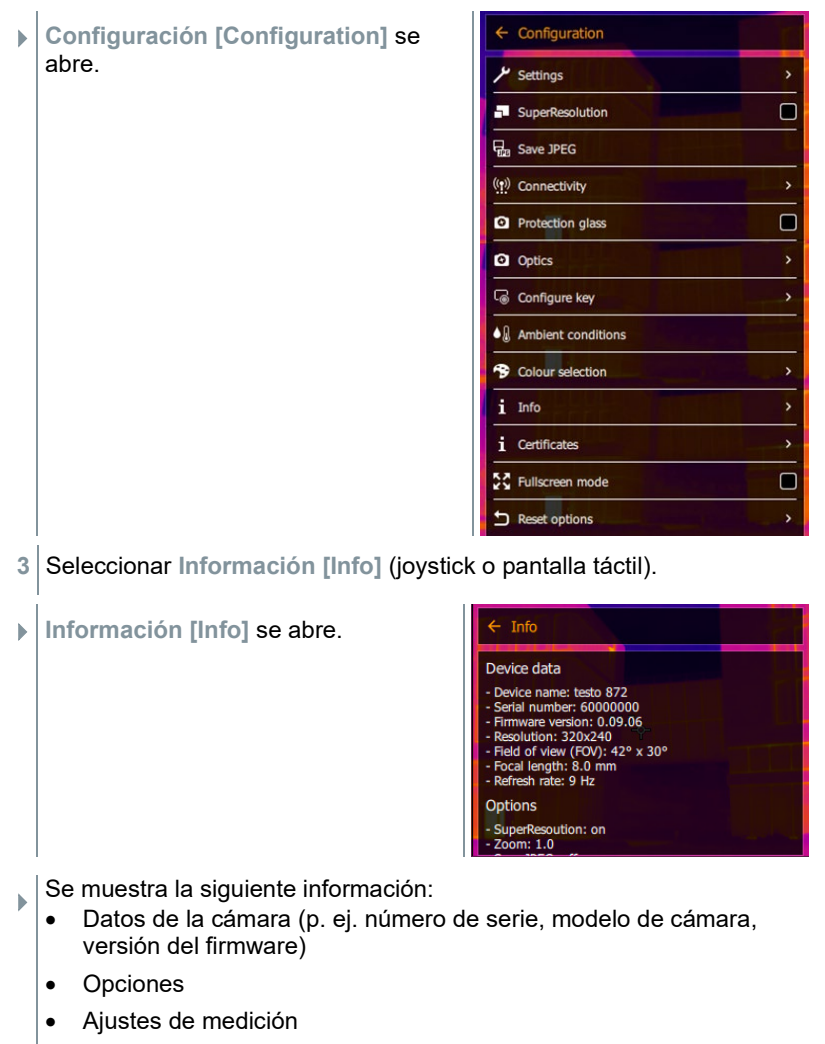

• Radio

### 9.10.12 **Certificados**

**1** Abrir **Menú [Menu]**.

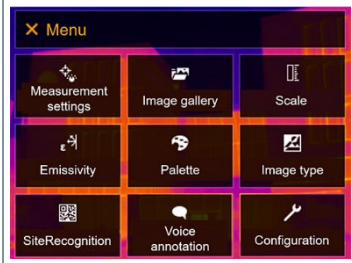

- **2** Seleccionar **Configuración [Configuration]** (joystick o pantalla táctil).
- **Configuración [Configuration]** se abre.

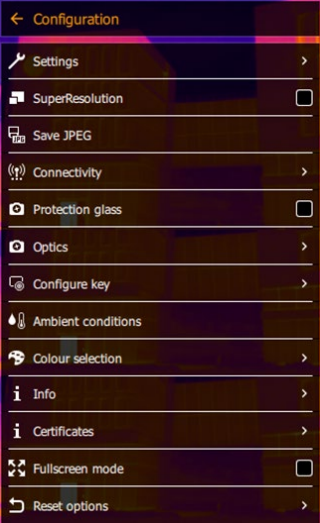

**3** Seleccionar **Certificados [Certificates]** (joystick o pantalla táctil).

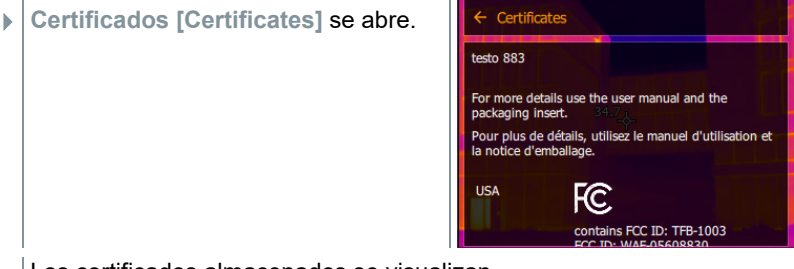

Los certificados almacenados se visualizan.

### 9.10.13 **Modo pantalla completa**

Se puede ocultar la escala.

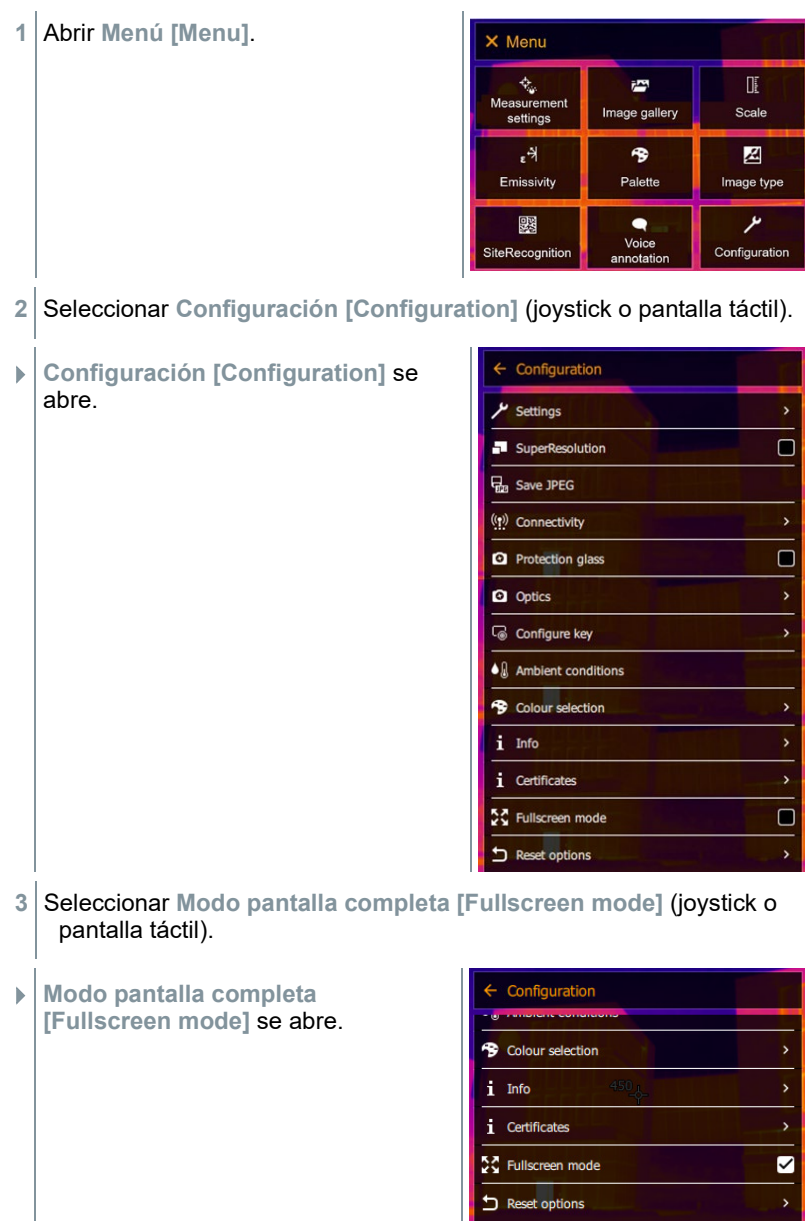

El **Modo pantalla completa [Fullscreen mode]** está activado (

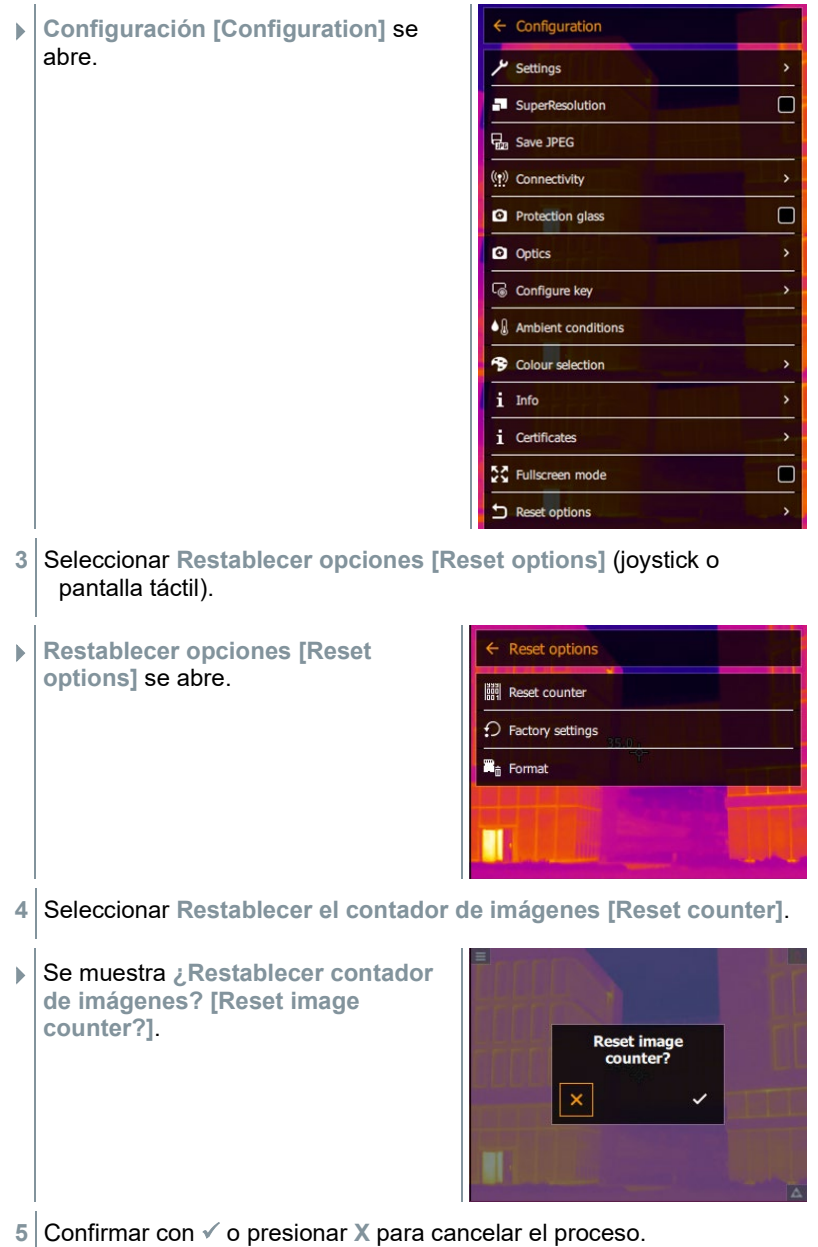

### 9.10.14.2 **Configuración inicial de fábrica**

Los ajustes del instrumento pueden restablecerse a la configuración inicial de fábrica.

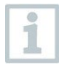

La fecha/hora, los ajustes regionales y el contador de imágenes no se restablecen.

**1** Abrir **Menú [Menu]**. X Menu ¢. i. Œ Measurement<br>settings Image gallery Scale ۴, B 丒 Emissivity Palette Image type ىر 鹦  $\bullet$ Voice<br>annotation SiteRecognition Configuration **2** Seleccionar **Configuración [Configuration]** (joystick o pantalla táctil).  $\leftarrow$  Configuration **Configuración [Configuration]** se abre. Settings  $\Box$ SuperResolution **D**<sub>n</sub> Save JPEG ((r)) Connectivity  $\blacksquare$ **2** Protection glass **Q** Optics Configure key  $\bullet$   $\&$  Ambient conditions

> <sup>9</sup> Colour selection i Info  $i$  Certificates 증증 Fullscreen mode

> > **Reset options**

**3** Seleccionar **Restablecer opciones [Reset options]** (joystick o pantalla táctil).

ο

 $\mathbf{v}$ 

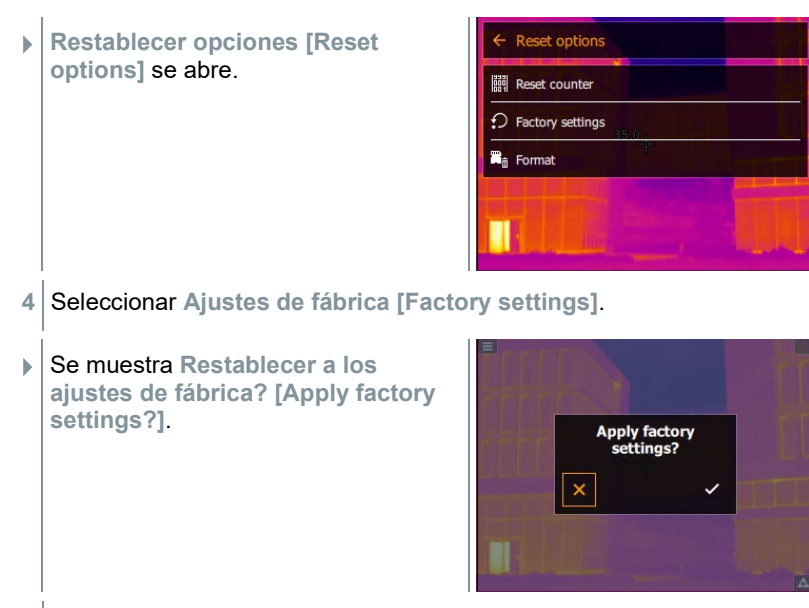

**5** Confirmar con ✓ o presionar **X** para cancelar el proceso.

### 9.10.14.3 **Formatear**

Se puede formatear la memoria.

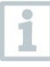

Al formatear la memoria se borran todas las imágenes guardadas. Haga una copia de seguridad de todas las imágenes guardadas antes de formatear para evitar perder los datos.

El formateado no restablece el contador de imágenes.

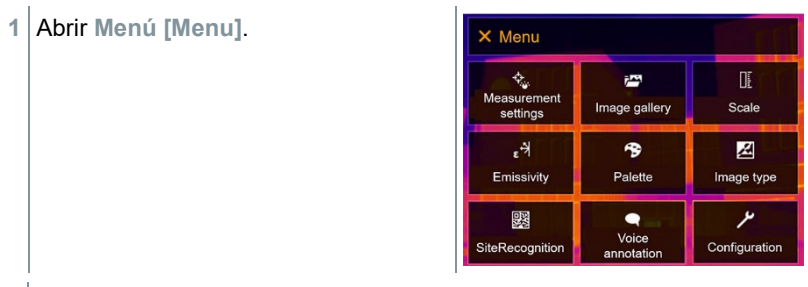

**2** Seleccionar **Configuración [Configuration]** (joystick o pantalla táctil).

- **Configuración [Configuration]** se abre.
- $\leftarrow$  Configuration Settings SuperResolution  $\Box$ **D**<sub>n</sub> Save JPEG ((p) Connectivity  $\Box$ **2** Protection glass **Q** Optics Configure key  $\bullet$   $\&$  Ambient conditions <sup>9</sup> Colour selection i Info  $i$  Certificates  $\Box$ 증증 Fullscreen mode Reset options
- **3** Seleccionar **Restablecer opciones [Reset options]** (joystick o pantalla táctil).
- **Restablecer opciones [Reset options]** se abre.

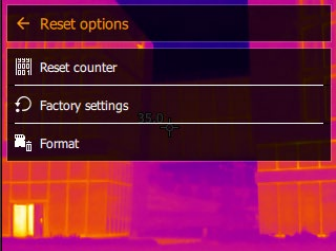

- **4** Seleccionar **Formatear [Format]**.
- Se muestra **¿Fomatear memoria? [Format memory]**.

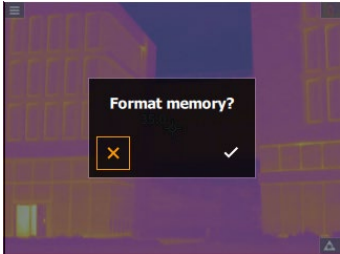

**5** Confirmar con ✓ o presionar **X** para cancelar el proceso.

# 10 **Mantenimiento**

## 10.1 **Cargar la batería**

- **1** Abrir la tapa del terminal de interfaz
- **2** Conectar el cable de recarga a la interfaz USB-C.
- **3** Enchufar la fuente de alimentación a la red.

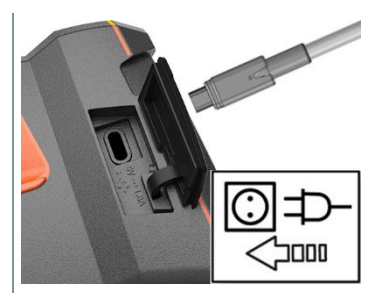

La recarga comienza.

La batería tarda aprox. 6 horas en recargarse con la fuente de alimentación suministrada si estaba completamente descargada.

 El estado de la recarga no se puede ver si el instrumento está apagado.

## 10.2 **Cambiar la batería**

### **ADVERTENCIA**

#### **Peligro de lesiones graves al usuario y/o destrucción del instrumento**

> Existe el peligro de explosión si se sustituye la pila por un tipo erróneo.

> Deseche las pilas usadas/defectuosas según las disposiciones legales vigentes.

**1** - Mantener oprimido **∪** hasta que la barra de progreso termine el recorrido en la pantalla.

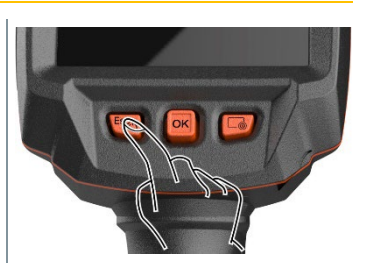

Se apagará la pantalla.

**2** Extraer el botón de liberación para abrir la tapa del compartimento de la batería en la parte inferior de la empuñadura.

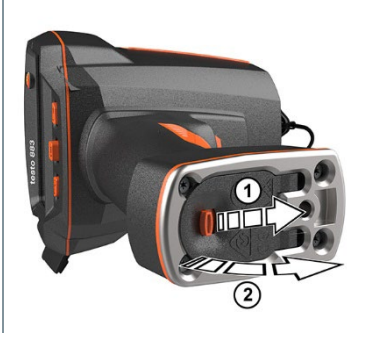

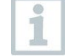

La batería ya no está asegurada y puede caerse del compartimento de la batería. Tenga presente abrir la tapa del compartimento de la batería siempre hacia arriba.

- $\Box$  La batería se libera y se desliza ligeramente del compartimento de la batería.
- **3** Sacar completamente la batería del compartimento.

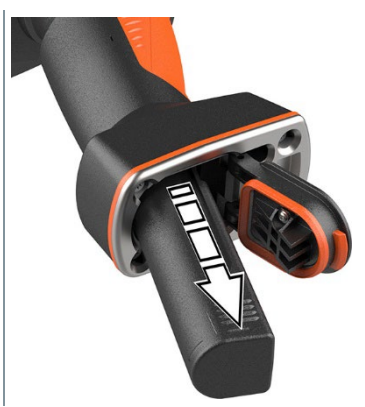

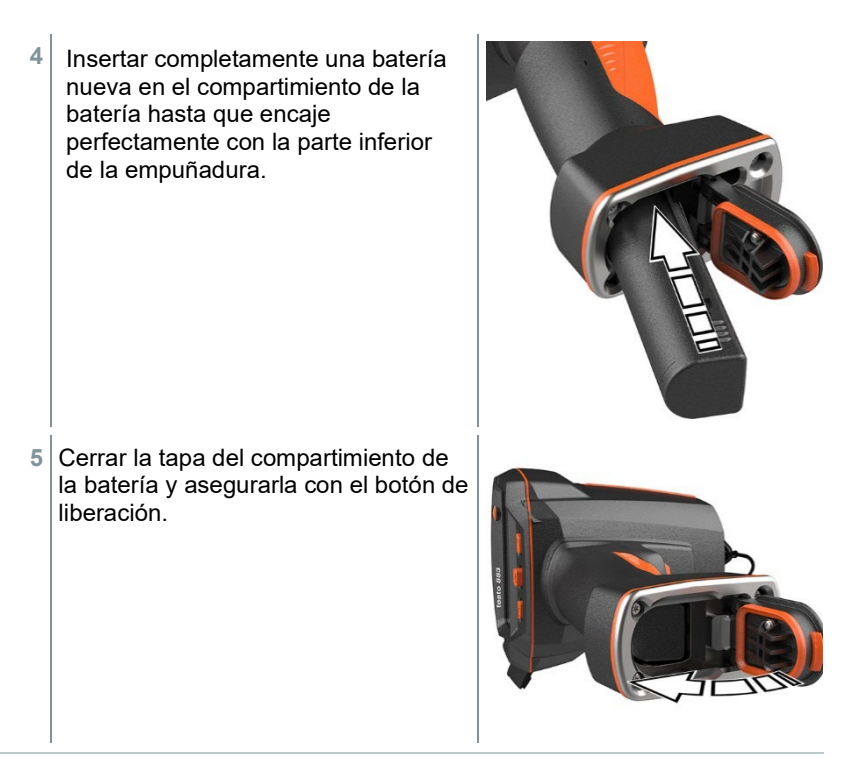

En la pata de la cámara hay un terminal de rosca para el trípode. Un trípode convencional puede utilizarse para brindar soporte a la cámara. La conexión del trípode debe ajustarse a la rosca.

La correa de transporte suministrada puede sujetarse en el terminal de rosca para el trípode.

## 10.3 **Limpiar el instrumento**

#### **Limpiar la carcasa del instrumento**

- El terminal de interfaces tiene que estar cerrado.
	- El compartimento de la batería tiene que estar cerrado.
- **1** Limpiar la superficie del instrumento con un paño húmedo. Utilice para ello un limpiador doméstico suave o una solución jabonosa.

i

#### **Limpieza del objetivo**

**1** Si el objetivo está sucio, límpielo con un bastoncillo de algodón.

#### **Limpieza de la pantalla**

**1** En caso de suciedad, limpie la pantalla con un trapo de limpieza (p.ej. un trapo de microfibra).

#### **Limpieza del filtro de protección**

- **1** Las partículas de polvo grandes pueden retirarse con un pincel óptico limpio (disponible en almacenes de suministros fotográficos).
- **2** Usar un paño de limpieza para las lentes en caso de impurezas ligeras. ¡No utilice alcohol para limpiar!

## 10.4 **Actualización de firmware**

La versión de firmware actual se encuentra en www.testo.com. En el área de descarga se encuentra la versión de firmware actual del testo 883.

Existen dos posibilidades:

- Ejecutar la actualización con IRSoft o
- Ejecutar la actualización directamente con la cámara termográfica

#### **Descarga del firmware**

**1** Descargar el firmware: **Firmware-testo-883.exe**

**2** Extraer el archivo: Doble clic sobre el archivo \*.exe.

**FW\_T883\_Vx.xx.bin** se guarda en la carpeta seleccionada.

### 10.4.1 **Ejecución de la actualización con IRSoft**

### 10.4.1.1 **Preparación de la cámara**

 $\angle$  La batería está cargada completamente o la fuente de alimentación está conectada a la cámara.

**1** Conectar el ordenador y la cámara con el cable USB.

**2** Encender la cámara.

### 10.4.1.2 **Actualización**

√ IRSoft está abierto.

- **1** Seleccionar la ficha "Cámara" en IRSoft.
- **2** Seleccionar **Configuración de la cámara termográfica**.
- La ventana **Ajustes de ka cámara** está abierta.
- **3** Seleccionar **Ajustes instrumento** -> **Actualización de firmware** .
- **4** Acceder al archivo de actualización adecuado.
- **5** Seleccionar **Abrir**.
- Se ejecuta la actualización de firmware.
- Reinicio automático de la cámara termográfica. La actualización se ha realizado correctamente.

1

En dado caso, la cámara notifica: **Firmware Update finished. Please restart the device.** No se ejecutará un reinicio. Medida:

- Apagar la cámara tras 10 segundos y encenderla después de 3 segundos.

Se visualiza la versión de firmware actual.

### 10.4.2 **Ejecución de la actualización con la cámara** 10.4.2.1 **Preparación de la cámara**

- La batería está cargada completamente o la fuente de alimentación está conectada a la cámara.
- **1** Encender la cámara.
- **2** Abrir la tapa de la interfaz.
- **3** Conectar el ordenador y la cámara con el cable USB.
- El explorador de Windows muestra la cámara como unidad extraíble.

### 10.4.2.2 **Actualización**

- **1** Copiar el archivo **FW\_T883\_Vx.xx.bin** mediante la función de arrastrar y soltar en la unidad extraíble.
- **2** Expulsar la unidad extraíble.
- Deshacer la conexión USB.
- Apagar la cámara.
- Encender la cámara: Se ejecuta la actualización.
- Observar el indicador de progreso.
- La actualización se ha realizado correctamente. Se visualiza la versión de firmware actual.

# 11 **Datos técnicos**

# 11.1 **Datos ópticos**

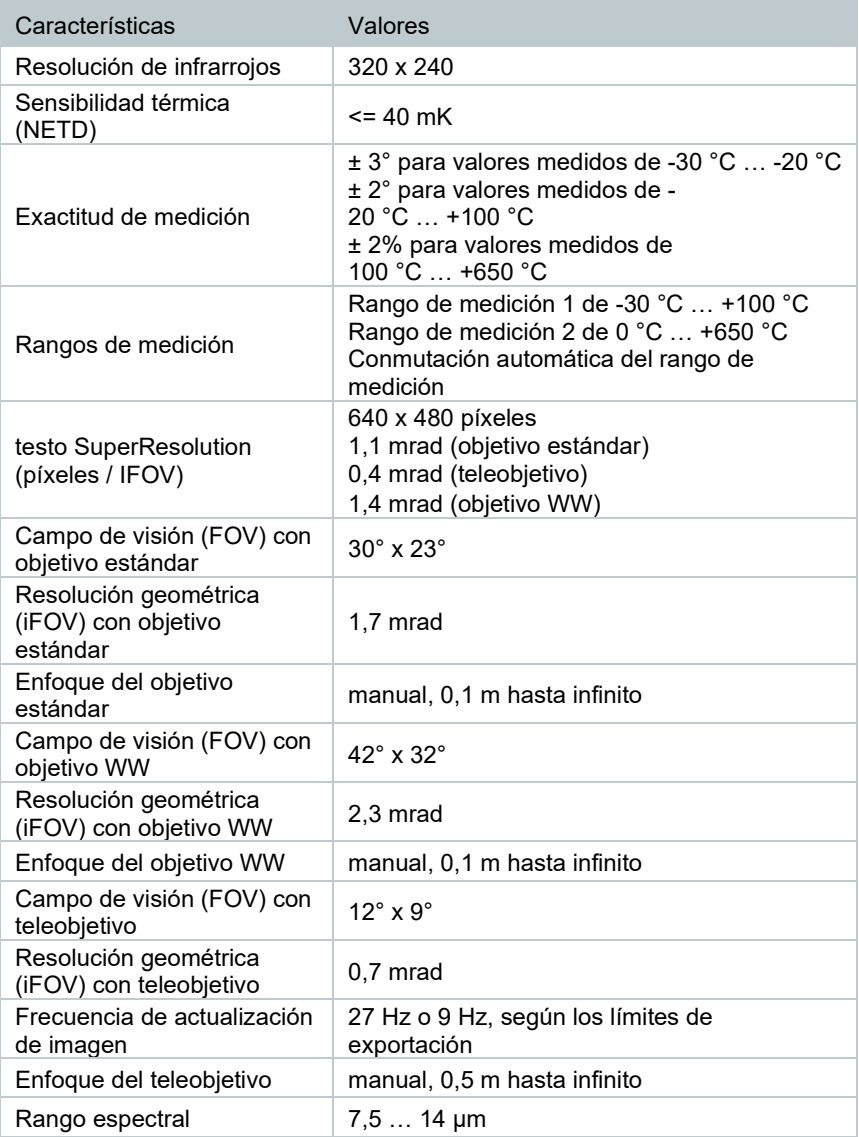

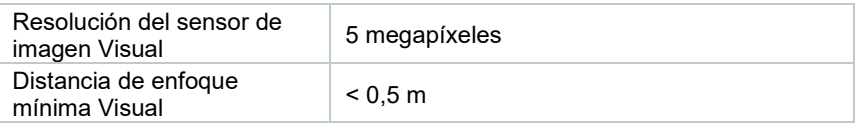

# 11.2 **Representación de imágenes**

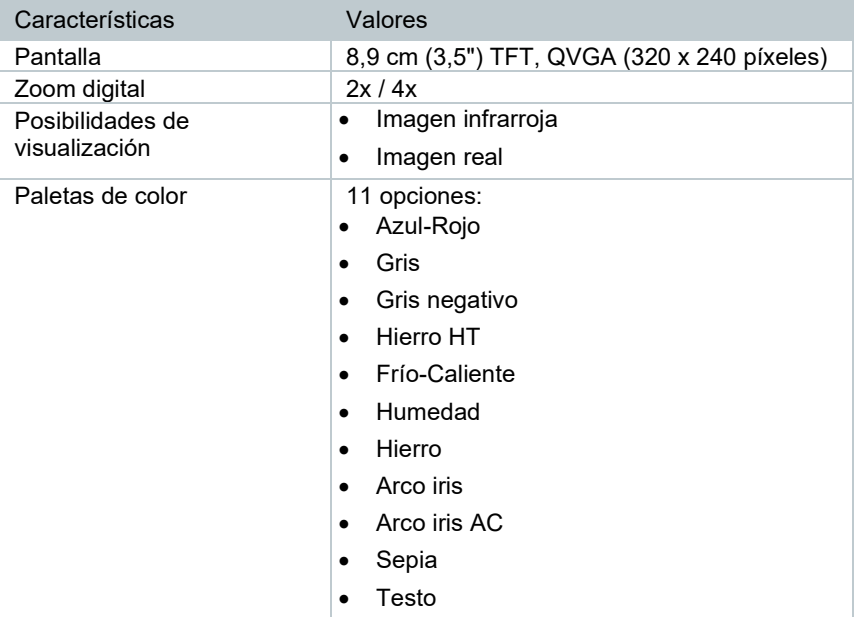

### 11.3 **Interfaces de datos**

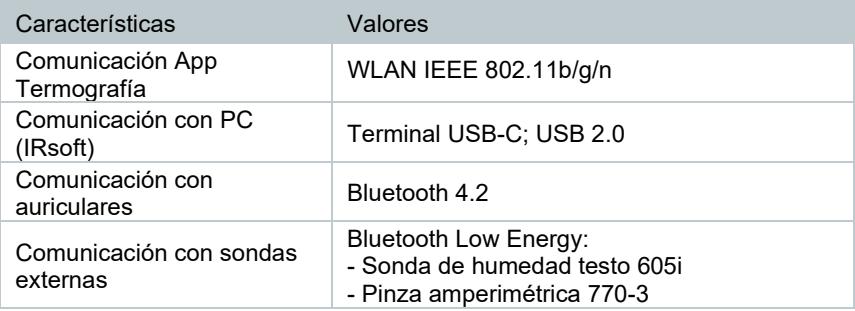

## 11.4 **Funciones de medición**

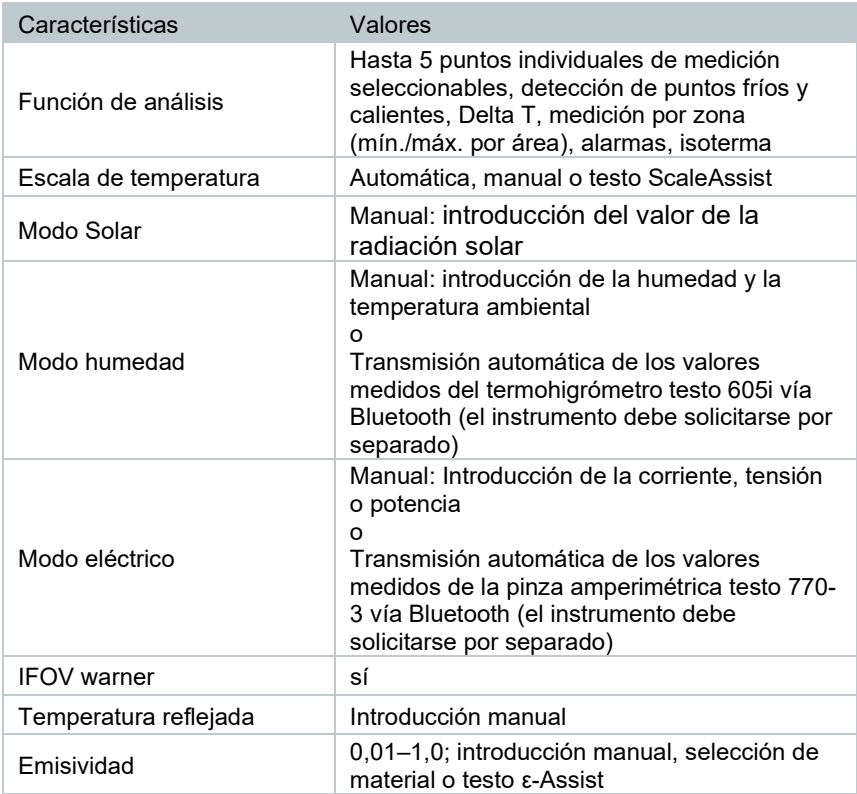

## 11.5 **Equipamiento de la cámara**

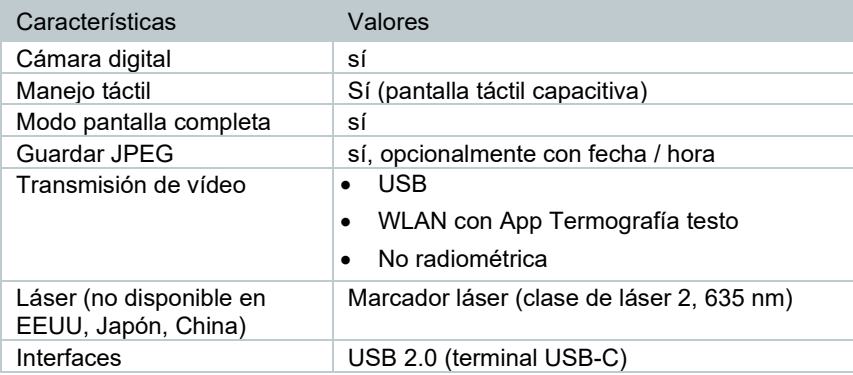

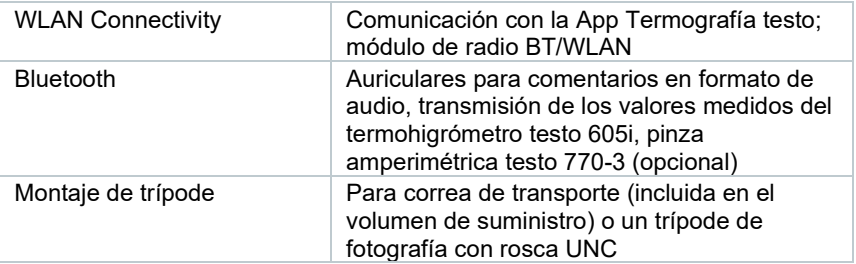

### 11.6 **Memorización de imágenes**

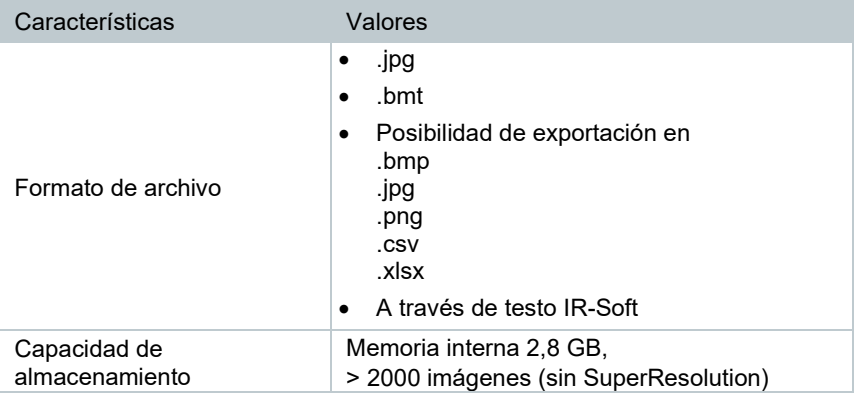

## 11.7 **Funciones de audio**

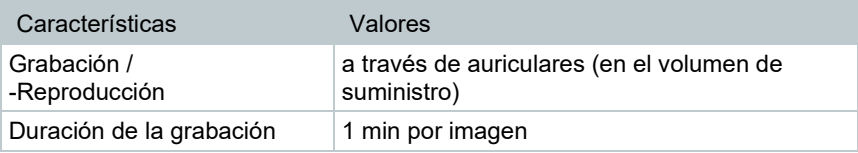

## 11.8 **Alimentación de corriente**

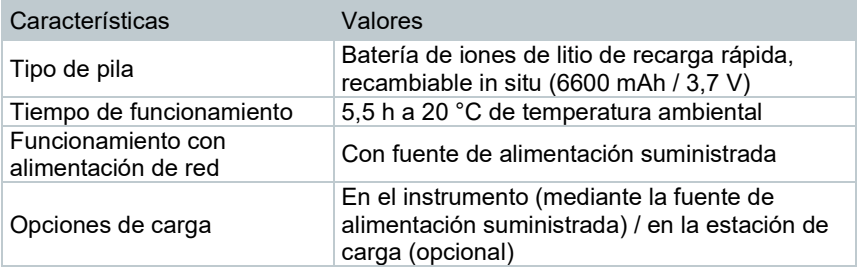

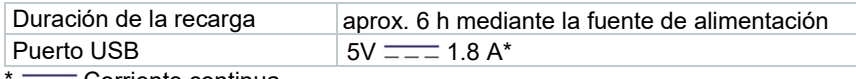

 $=\equiv$  Corriente continua

### 11.9 **Condiciones del entorno**

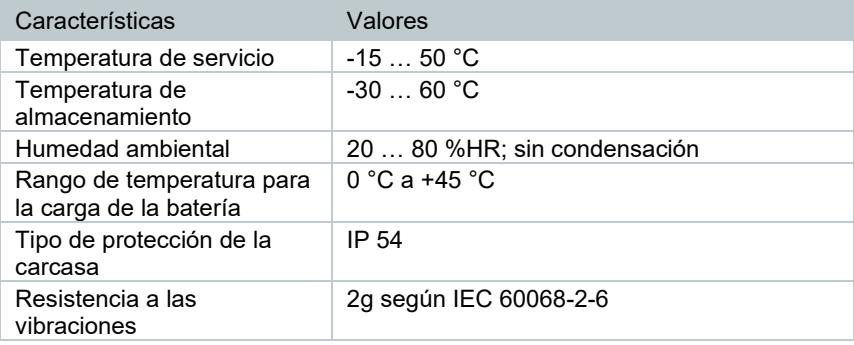

### 11.10**Datos característicos físicos**

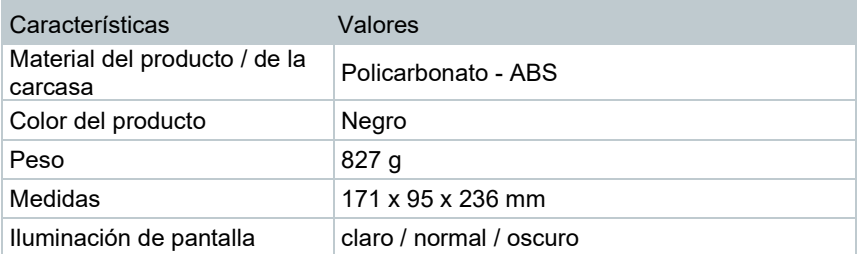

## 11.11**Normas, comprobaciones**

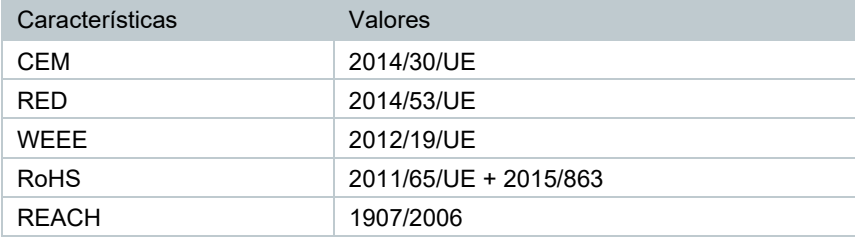

# 12 **Preguntas y respuestas**

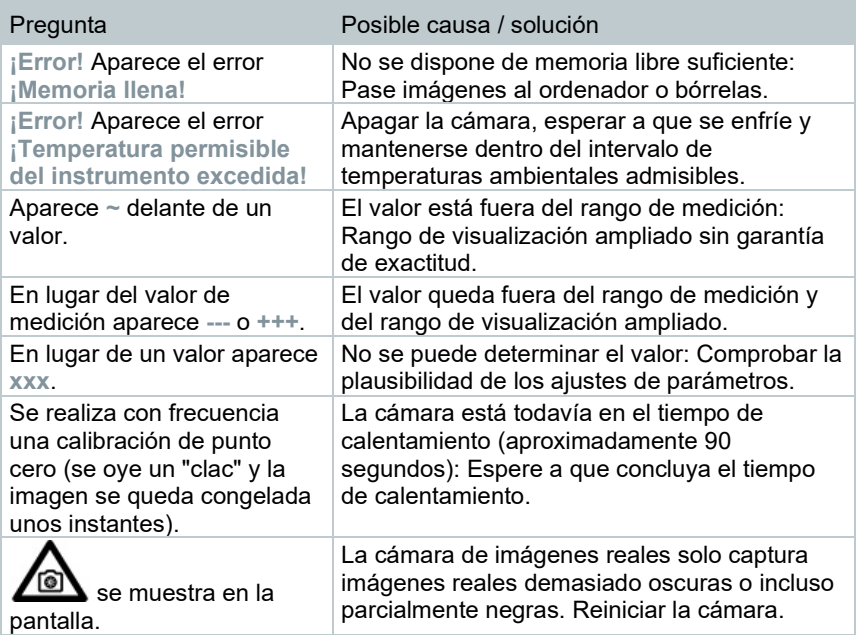

Si no ha encontrado respuesta a su pregunta, diríjase por favor a su distribuidor o al servicio de atención al cliente de Testo. Encontrará los datos de contacto en el revés de este documento o en la página web **[www.testo.com/service](http://www.testo.com/service-contant)[contact](http://www.testo.com/service-contant)**.

# 13 **Accesorios**

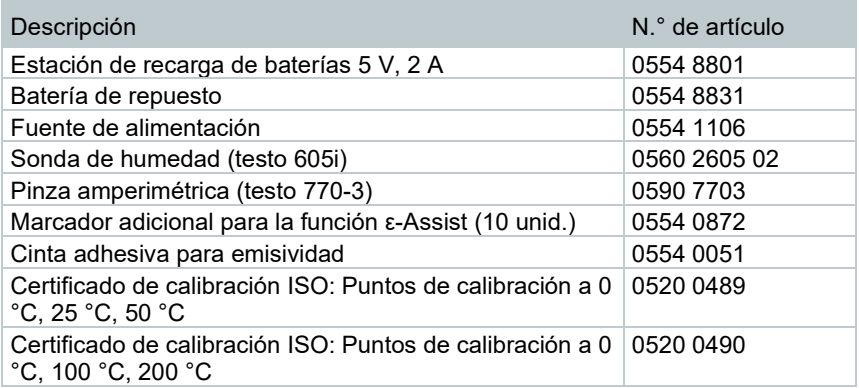

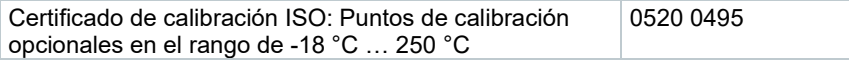

Encontrará más accesorios y piezas de recambio en los catálogos y folletos de productos o en internet en **www.testo.com**.

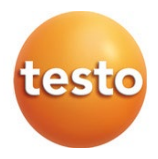

### **Testo SE & Co. KGaA**

Celsiusstr. 2 79822 Titisee-Neustadt Alemania Tel.: +49 7653 681-0 E-mail: info@testo.de [www.testo.c](http://www.testo./)om

0970 8830 es 08 – 06.2024